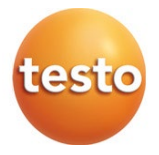

### **testo 440 –** マルチ環境計測器

### 取扱説明書

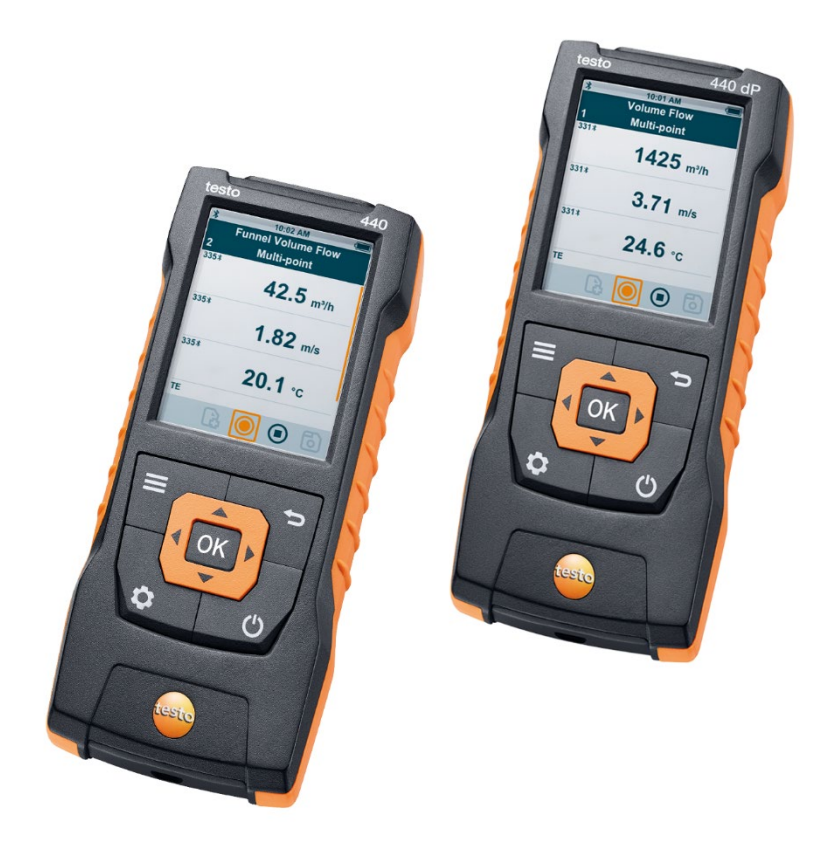

# 目次

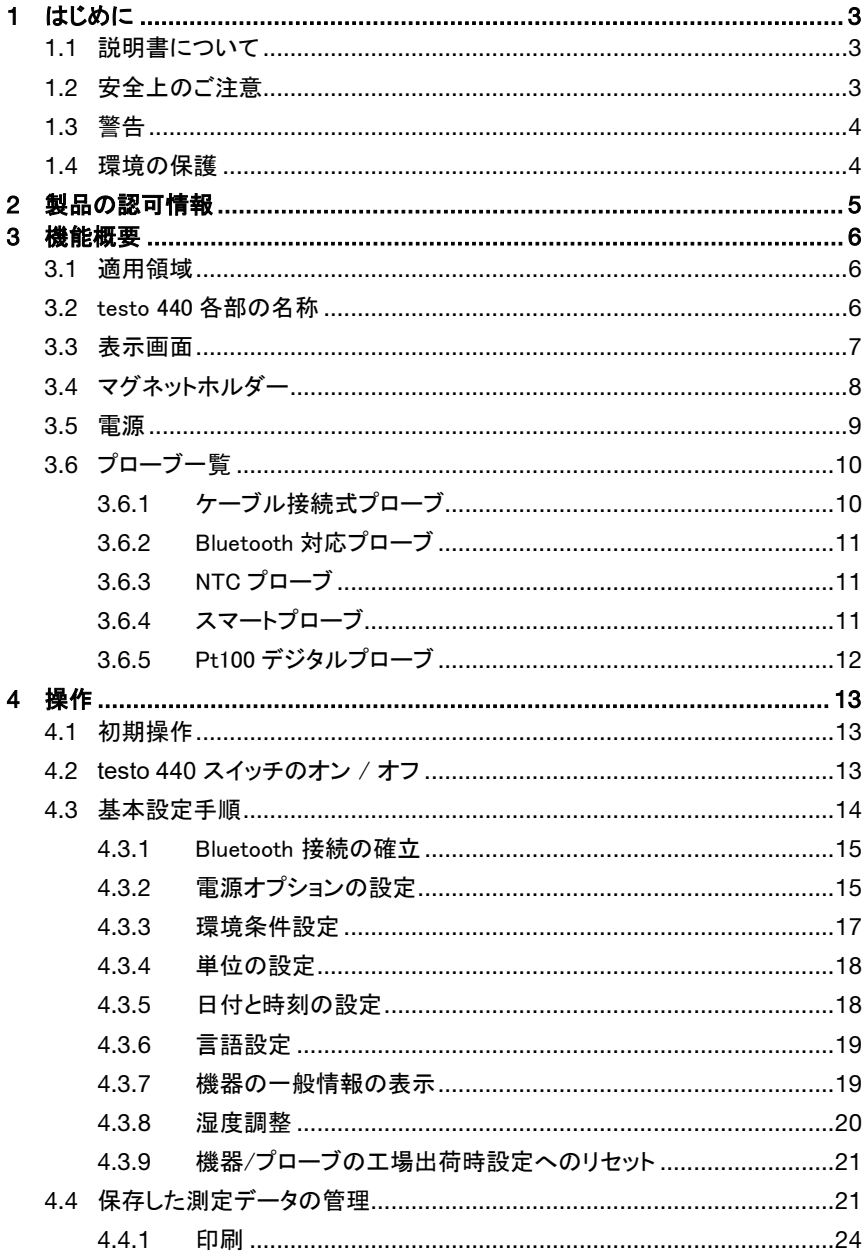

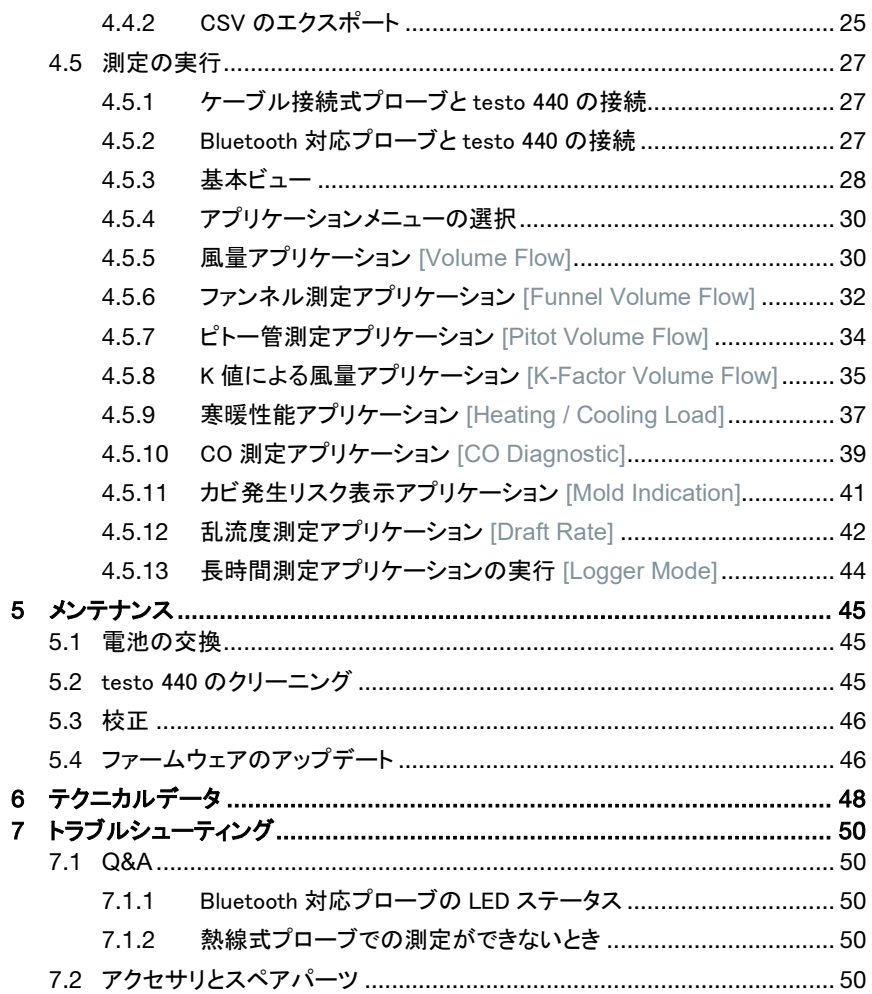

# 1 はじめに

## 1.1 説明書について

- 取扱説明書は装置の一部です。
- また、怪我や製品の破損を防ぐためにも、安全に関する注意と警告の内容は特に 厳守してください。
- 本書は常に手の届く場所に保管し、いつでも読めるようにしておいてください。
- 製品を別の利用者が使う場合は、この取扱説明書も必ず渡してください。

## 1.2 安全上のご注意

#### 安全に関する一般的な注意事項

- 本機は用途や規定を守ってご使用ください。また、テクニカルデータに定められた 測定の範囲内でお使いください。
- 装置に無理な力を加えないでください。
- 装置本体、電源、配線に損傷が見つかった場合は、ただちに使用を中止してくだ さい。
- 測定対象や測定現場によっては危険を伴う場合があります。使用する場所の安全 規則を必ず守って測定を行ってください。
- 本機を溶剤と一緒に保管しないでください。
- 乾燥剤は使用できません。
- 取扱説明書に記載されていないメンテナンスや修理を、本機に行わないでくださ い。また、作業の際には定められた手順を必ず守ってください。
- Testo 純正品以外の部品は使用できません。
- この説明書に記載されていないメンテナンス作業は、専門教育を受けたサービス 技術者以外が行うことはできません。
- センサ/プローブの温度表示は、あくまでセンサの測定範囲内での使用に限られま す。高温に対応できる旨が明記されている場合を除き、ハンドルとケーブルを 70℃ 以上の場所におかないでください。
- 絶縁していたい通電部品に接触させる測定は避けてください。
- センサの破損を避けるため、装置を移動・保管する際は、必ず製品に付属してい た梱包に入れてください。

#### バッテリー

- バッテリーの取り扱いを誤ると壊れる恐れがあるほか、感電による怪我や火災、液 体薬品の漏えいにつながる危険があります。
- 同梱のバッテリーは取扱説明書の指示に必ず従って使用してください。
- バッテリーをショートさせることはお止めください。
- バッテリーを分解したり、改造しないでください。
- バッテリーに強い衝撃を与えること、水や火の中に入れること、温度が60℃以上に なる場所に置くことはお止め下さい。
- 金属の近くにバッテリーを保管しないでください。
- 密閉されていない、または破損したバッテリーは使用できません。
- バッテリーの異常や渦熱に気づいたら、ただちに装置から外してください。 バッテリ ーは高温になることがあります。
- バッテリー液が体に付着した場合は、液が触れた箇所を水で丁寧に洗ったのち、 医師の診察を受けてください。
- 重放電を避けるため、長期間使用しないバッテリーは装置から外してください。

## 1.3 警告

以下の警告記号が付いた注意書きには必ず目を通し、その指示に従ってください。

危険

死亡事故を招く恐れがあります!

警告

重傷を負う恐れがあります。

注意

軽傷を負う恐れがあります。

注意

物損事故につながる恐れがあります。

## 1.4 環境の保護

● 故障したバッテリーや使用済みのバッテリーは、所轄自治体の廃棄方法に関する 定めに従って処分してください。

• 本機を処分する際は、所轄自治体の電子機器もしくは電子部品の廃棄方法に関 する定めに従って処分してください。

# 2 製品の認可情報

製品の認可情報は Testo のホームページ www.testo.com の製品ページのダ ウンロードにあります。ご参照ください。

# 3 機能概要

## 3.1 適用領域

testo 440 は気候環境に関連するパラメータの測定に使用します。特に職場環境の快 適性評価に使用する測定や、空調設備のエラー測定に testo 440 が適しています。 本機の使用は資格を持つ専門作業員に限られます。 爆発の危険がある場所では、本製品を決して使用しないでください。

## 3.2 testo 440 各部の名称

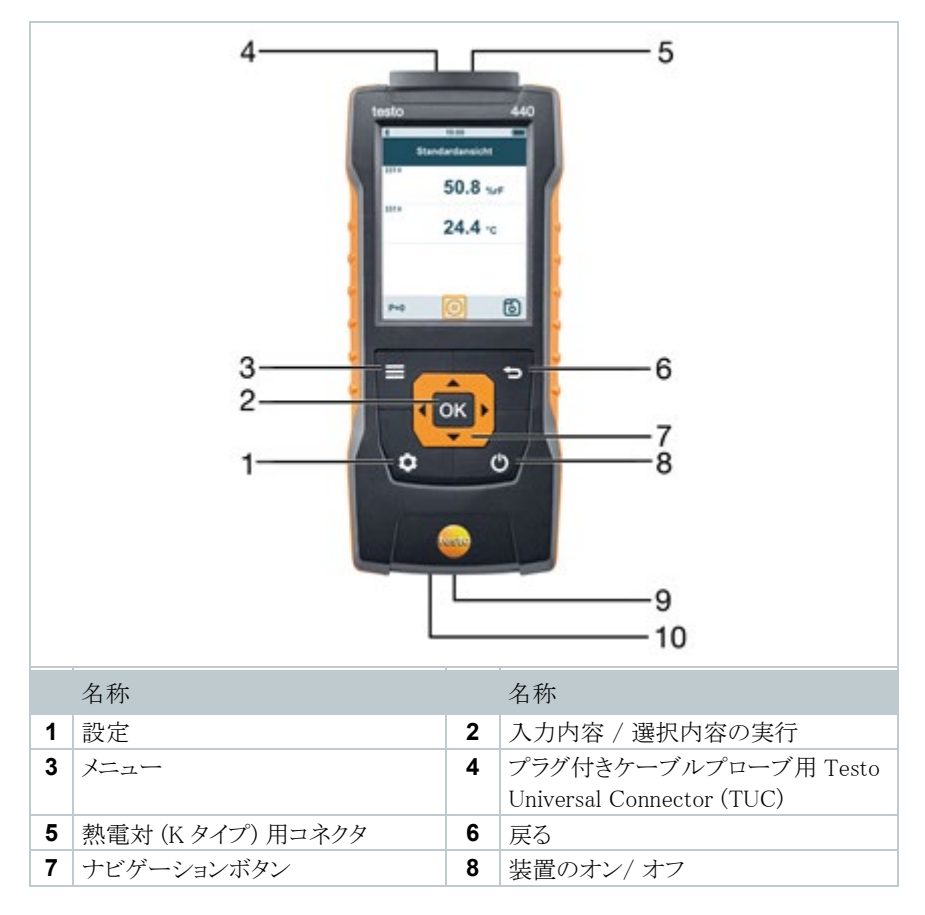

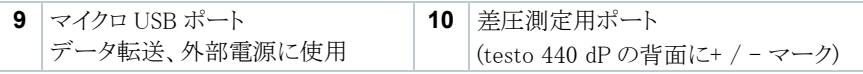

## 3.3 表示画面

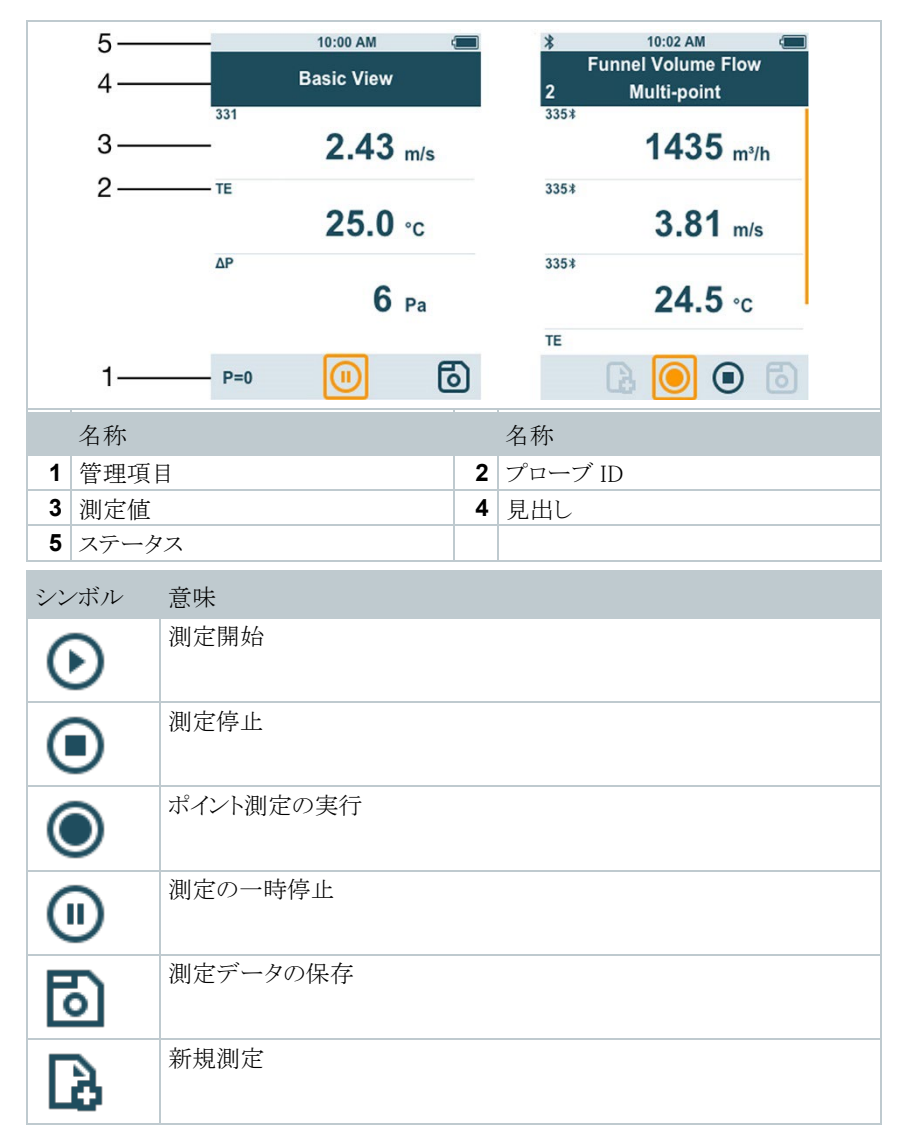

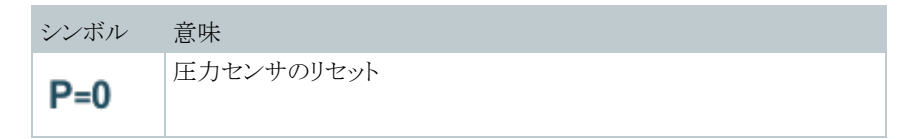

# 3.4 マグネットホルダー

testo 440 測定器には 2 ヶ所にマグネットが入っており、マグネットが装着できる場所で ホルダーとして使うことができます。

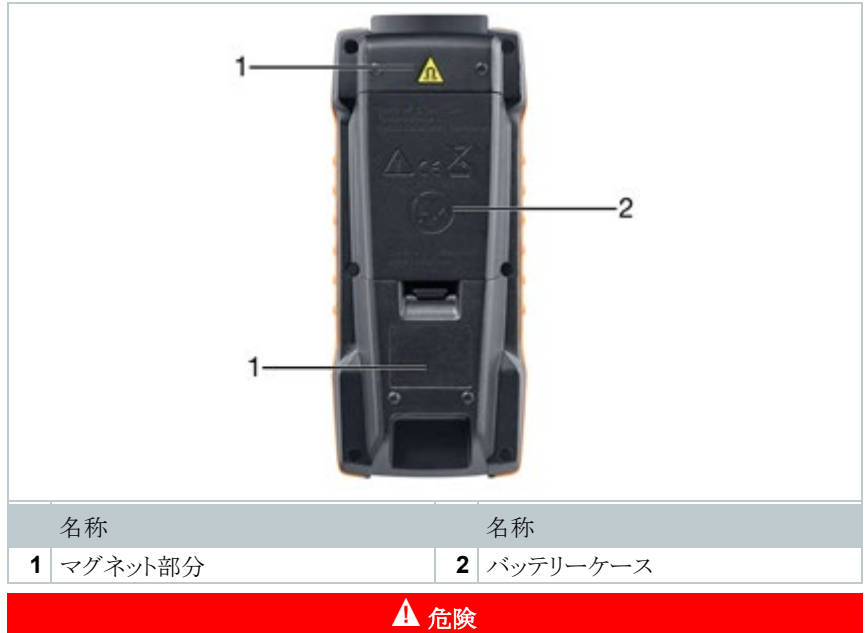

## マグネット部分

ペースメーカーの誤作動による生命の危険があります!

**-** ペースメーカーを装着している方は、測定器とペースメーカーの間を必ず 20 ㎝ 以上離してください。

### 注意

#### マグネット部分 他の装置への悪影響に注意!

**-** 磁気で壊れる恐れがある装置 (モニター、コンピュータ、クレジットカード、メモリ カードなど) とは十分な距離をおいてください。

## 3.5 電源

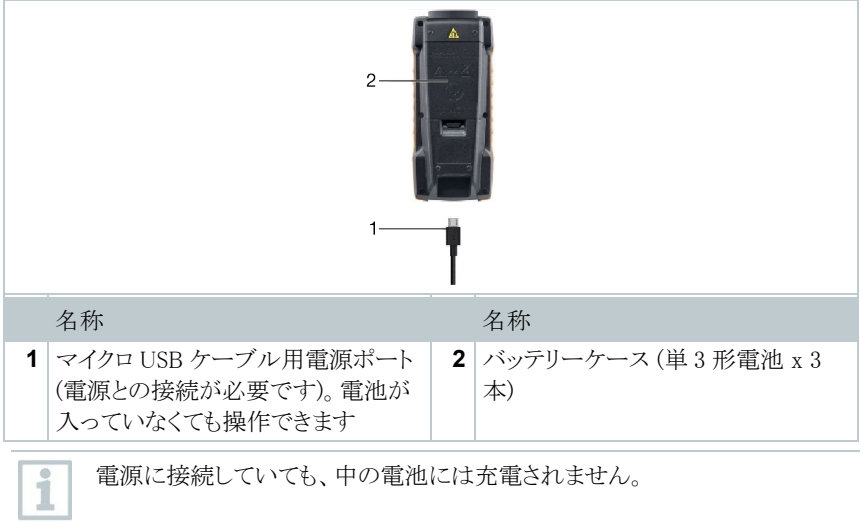

# 3.6 プローブ一覧

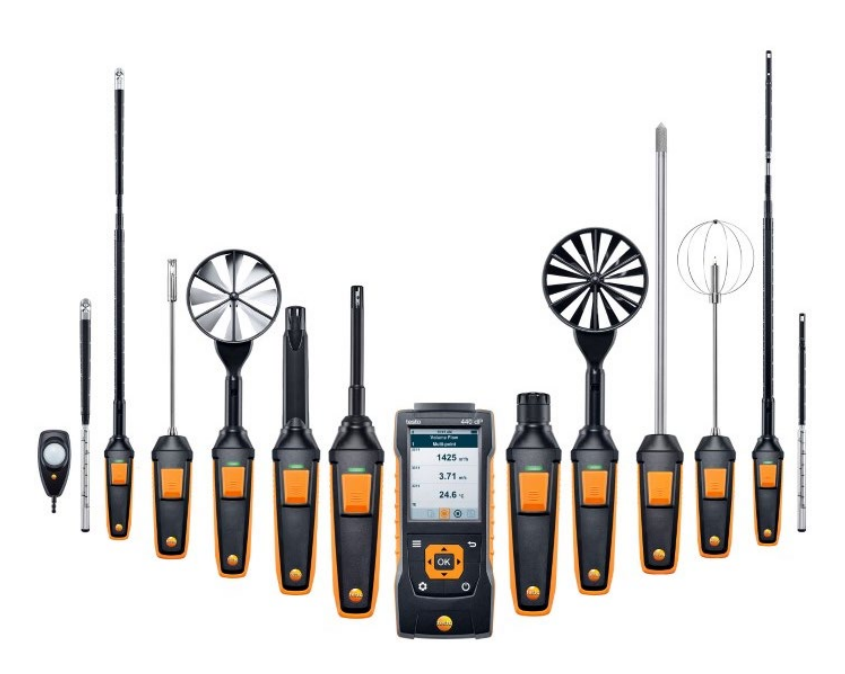

## 3.6.1 ケーブル接続式プローブ

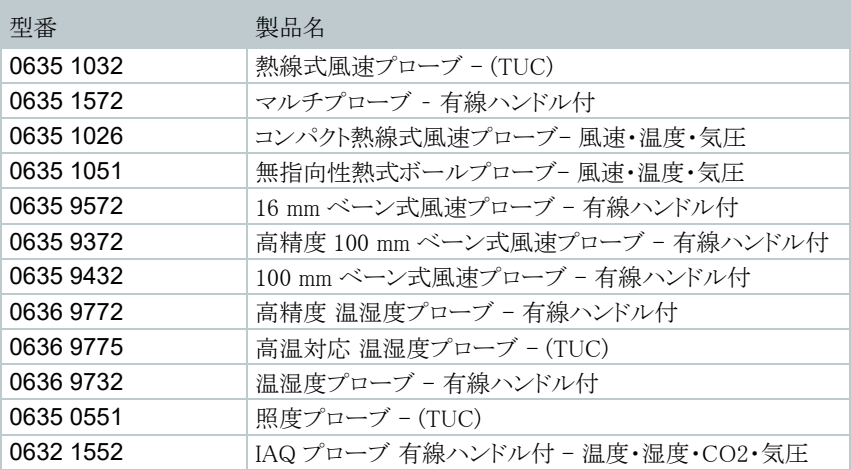

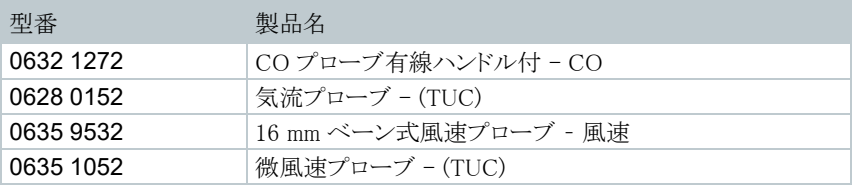

## 3.6.2 Bluetooth 対応プローブ

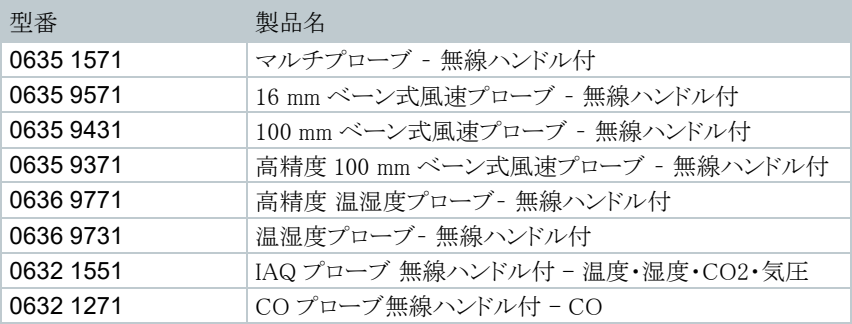

## 3.6.3 NTC プローブ

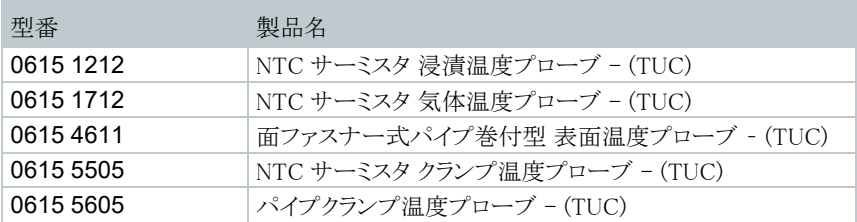

## 3.6.4 スマートプローブ

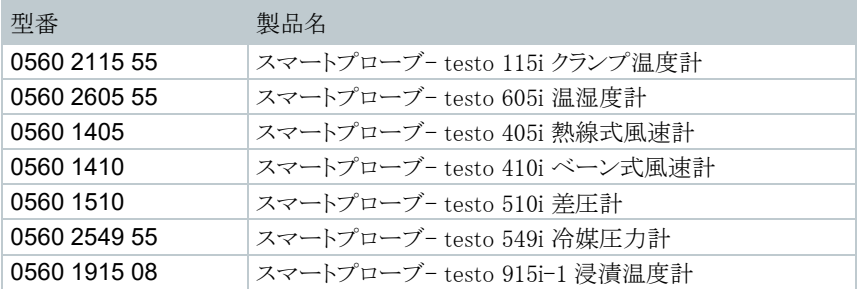

## 3.6.5 Pt100 デジタルプローブ

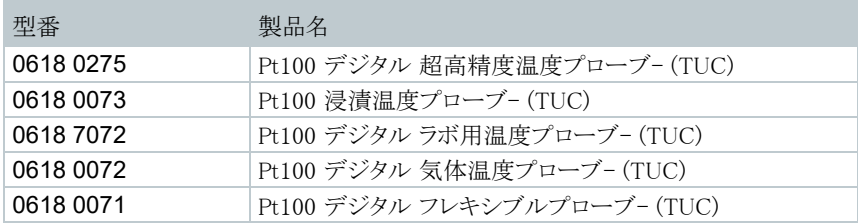

# 4 操作

## 4.1 初期操作

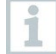

testo 440 はバッテリーが入った状態で出荷され、絶縁テープで保護されてい ます。

- **1** バッテリーケースのカバーを開けます。
- **2** 絶縁テープを外します。
- **3** バッテリーケースのカバーを閉めます。
- ▶ testo 440 を起動できます。

## 4.2 **testo 440** スイッチのオン / オフ

初回操作

i

初めて本機を起動する時や、工場出荷時の設定にリセットした後は、スイッチ が入ると自動的に初回起動メニューが開きます。以降の操作からは、起動す ると最後に使用したメニューが現れます。

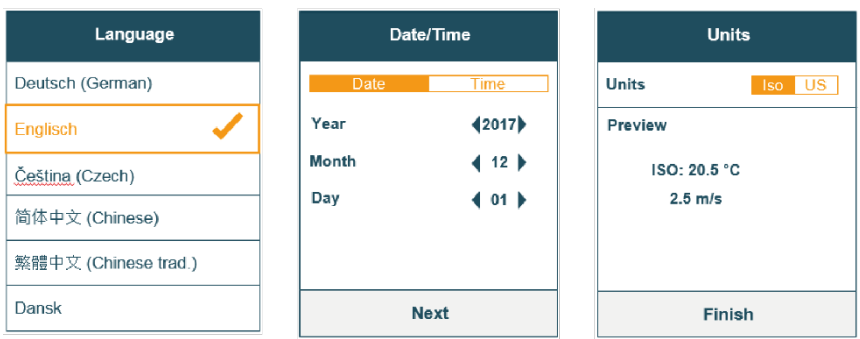

1 <sup>1</sup> 少 を押します。

- ト 初回起動メニューが現れます。
- **2** 以下の設定項目を順に設定していきます。
	- 言語 [Language]
	- 日付 (年/月/日) と時刻 (表示形式、時間) [Date /Time]
	- 単位系の設定 (ISO) [Units]
- ▶ 基本設定は以上です。これらの設定内容は、いつでも変更することができま す。

スイッチオン

- 1 **ひ**を押します。
- ▶ 前回の最後に使用したメニューが表示されます。

#### スイッチオフ

- 1 <sup>1</sup> 少 を 3 秒以上押し続けます。
- ▶ testo 440 のスイッチが切れます。

### 4.3 基本設定手順

メニューボタンを押すと、testo 440 の設定メニューが現れます。メニューから設定でき る項目は以下のとおりです。

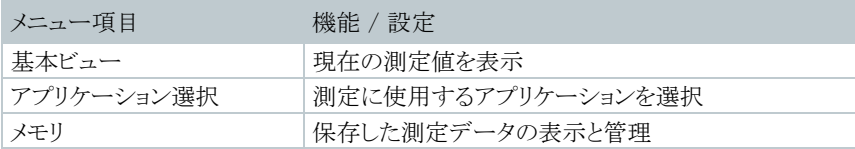

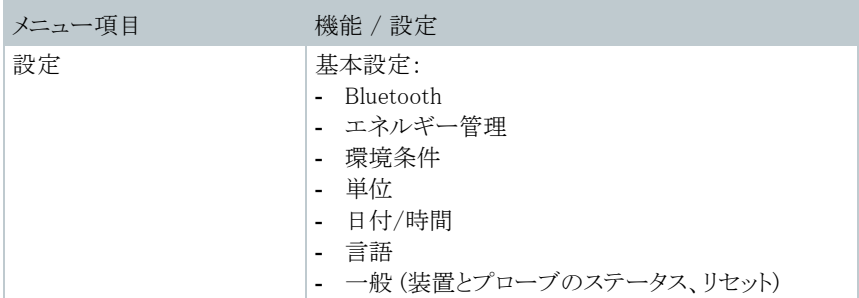

### 4.3.1 Bluetooth 接続の確立

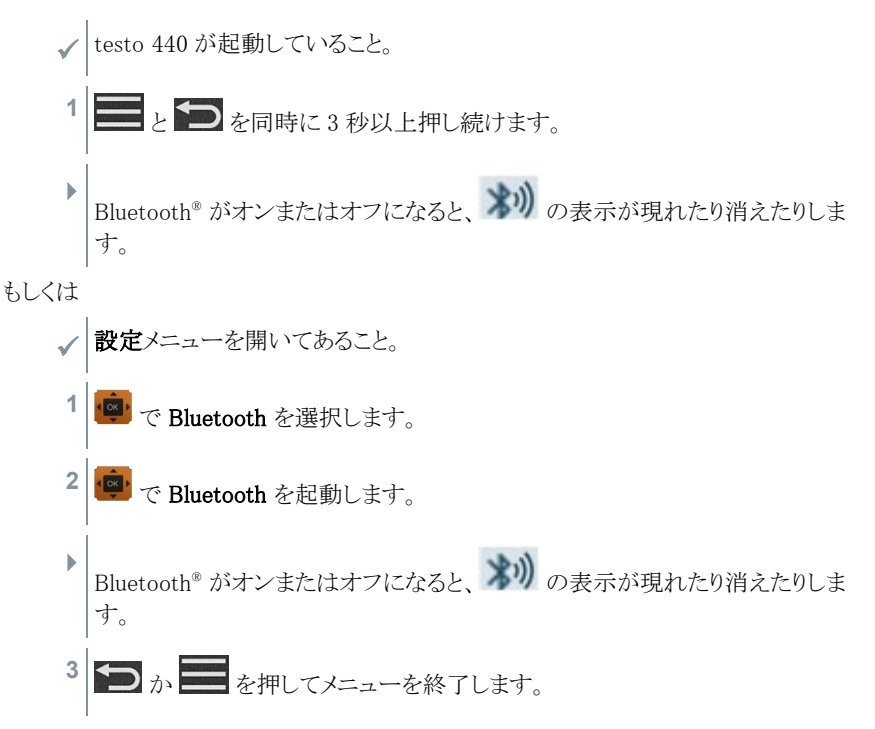

## 4.3.2 電源オプションの設定

ユーザーはご自身で testo 440 の電力消費を管理できます。管理できる機能は以下の とおりです。

- 自動オフ:操作をしないまま 5 分間が経過すると testo 440 のスイッチが自動的に 切れます。
- 省エネモード:操作をしないまま1分経過すると、画面の明るさを10%に落としま す。いずれかのボタンを押すと明るさが戻ります。
- 明るさの設定:画面の明るさを 10 %~100 %で設定できます。

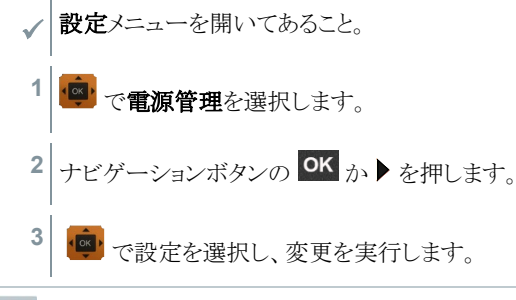

自動オフを有効にして操作をしないまま 5 分間が経過すると、testo 440 のス イッチが自動的に切れます。

testo 440 で長時間測定を行う場合、測定中は自動オフ機能が停止します。

4 **つ**か ニタキ押してメニューを終了します。

自動オフ設定

i

i

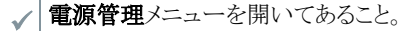

- 1 や で自動オフを選択します。
- 2 <mark>(※)</mark> で オンとオフを切り萃えます。
- 3 **つか お押してメニューを終了します。**

#### 省エネモード設定

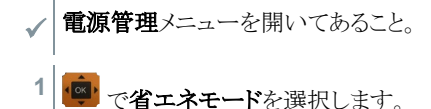

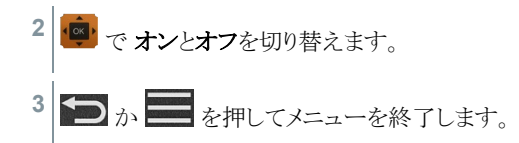

#### 明るさ設定

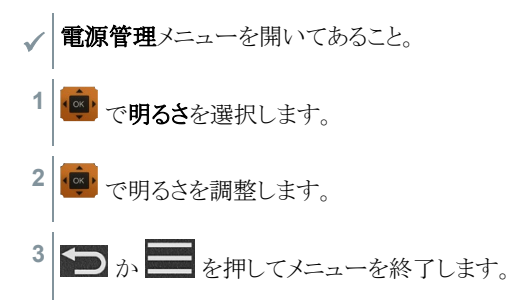

### 4.3.3 環境条件設定

現境条件では以下の項目を設定できます。

• 周囲圧力

圧力単位:Pa / mbar / hPa / mmH2O / inH2O / Torr / inHg / kPa / psi

• 周囲温度

温度の単位:℃

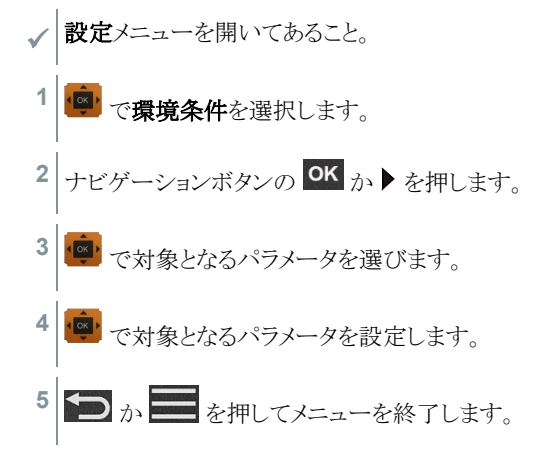

### 4.3.4 単位の設定

単位メニューで、ISO の単位系 を選択します。

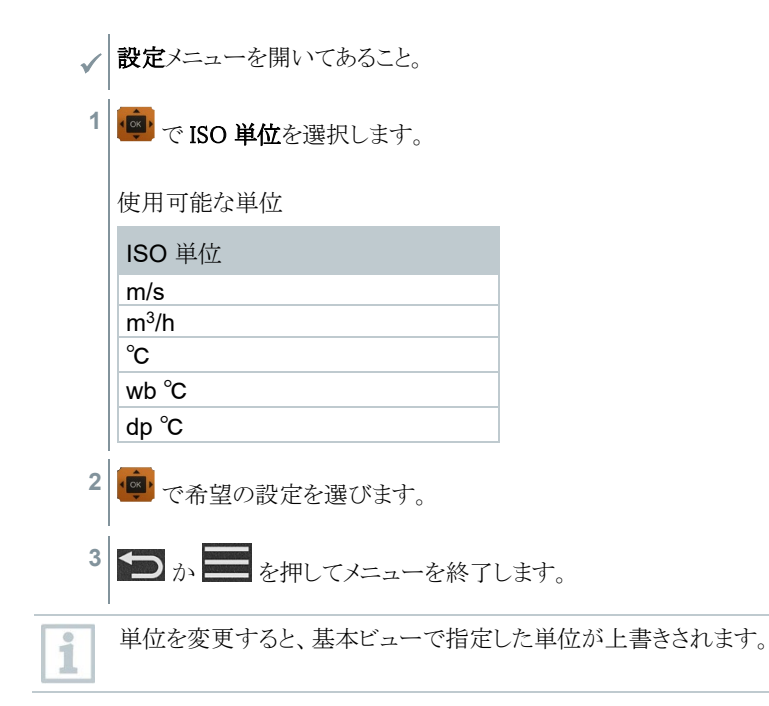

### 4.3.5 日付と時刻の設定

日付と時刻は日付/時刻メニューで設定します。時間の表示方法は 24 時間、PM/AM から選べます。

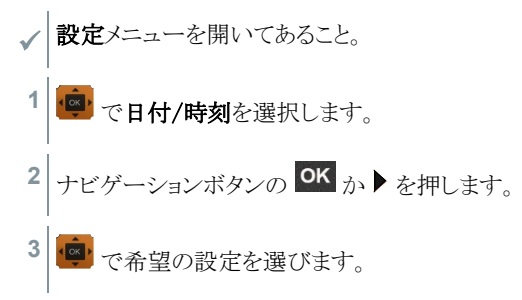

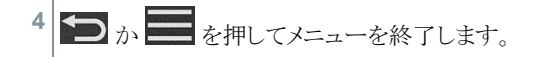

### 4.3.6 言語設定

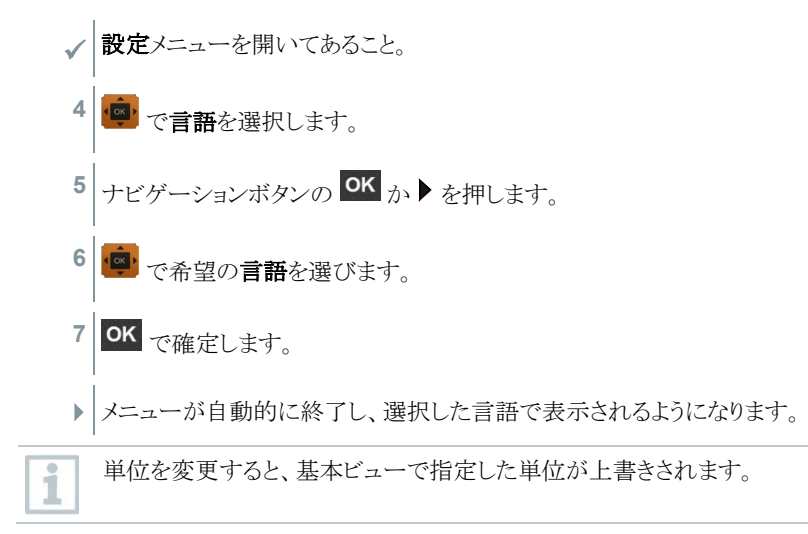

### 4.3.7 機器の一般情報の表示

一般メニューでは、testo 440 および接続中のプローブに関する全ての情報を見ること ができます。機器を工場出荷時の設定にリセットする時も、このメニューから操作してく ださい。

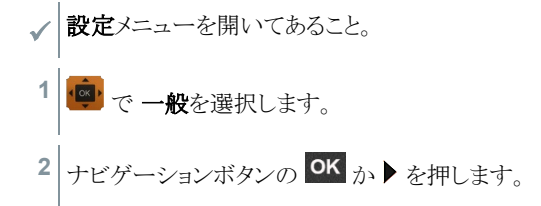

情報の内容

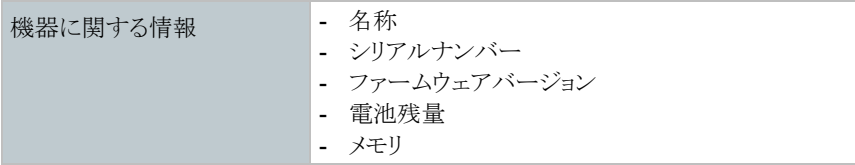

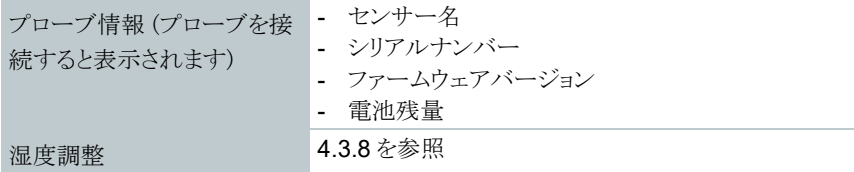

### 4.3.8 湿度調整

湿度調整では接続したプローブの測定量を、11.3 %RH および 75.3 %RH の 2 つの標 進調整値と基準値とを比較し、測定範囲全体にわたって測定値の規定値からの逸脱 を最小限に抑えます。

Testo 調整セットは、湿度調整のオフセット計算に使用する基準値として利用します。

#### 湿度調整可能なプローブ

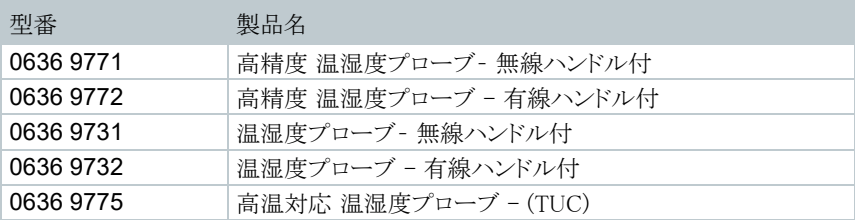

 testo 440 が接続済みで、作業に合ったプローブが取り付けられていること。 プローブが基準条件 (湿度校正ポット等) 下で十分な調整時間を経ているこ と。

湿度プローブの調整時間:30 分以上

- 湿度調整メニューを開いてあること。
- 1 (※) で 11.3 %RH または 75.3 %RH の基準点を選びます。
- **2** 調整するプローブを選択します。
- 3 <sup>(※)</sup>で調整を指定し、 OK で実行します。
- ▶ 情報画面に残りの調整時間が表示され、 調整を実行します。
- ▶ | 調整完了のメッセージが情報画面に現れます。

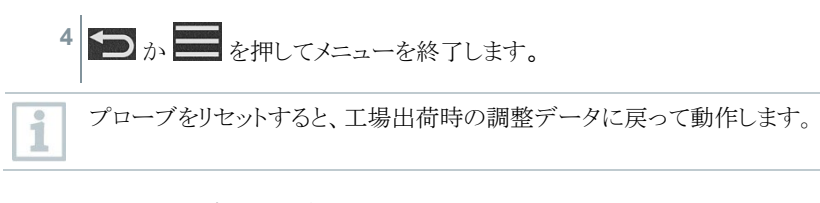

### 4.3.9 機器/プローブの工場出荷時設定へのリセット

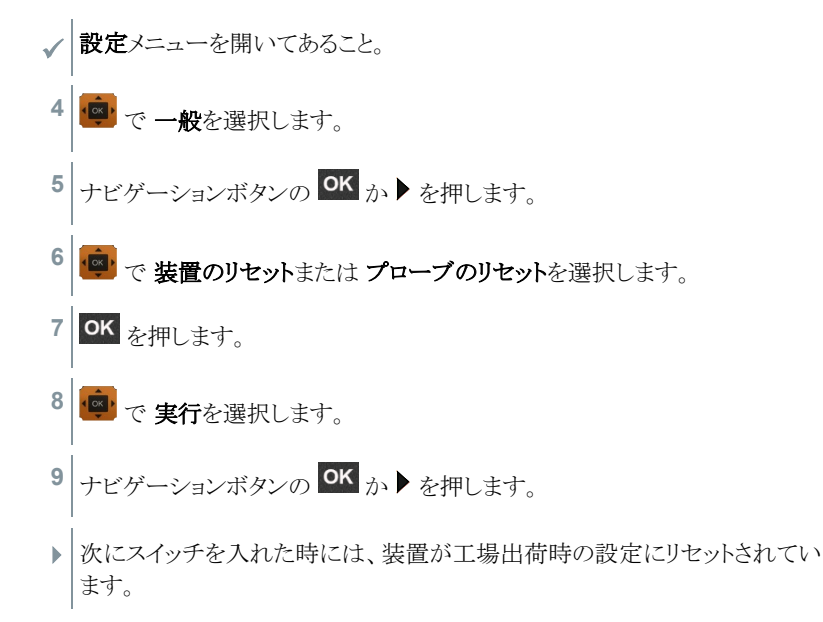

## 4.4 保存した測定データの管理

メモリ [Memory] メニューでは、アプリケーションメニューの全測定データを時間・日付 とともに保存できます。

測定データは最後に作成したフォルダに保存されます。フォルダが無い時は、自動作 成されます。測定器にはカレンダーの日付にならってフォルダが自動的に新規作成さ れます。

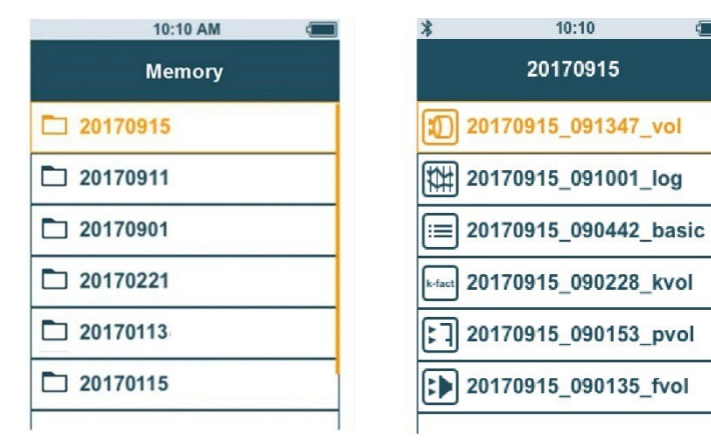

#### 保存した測定データの表示

保存した測定結果を呼び出す機能です。

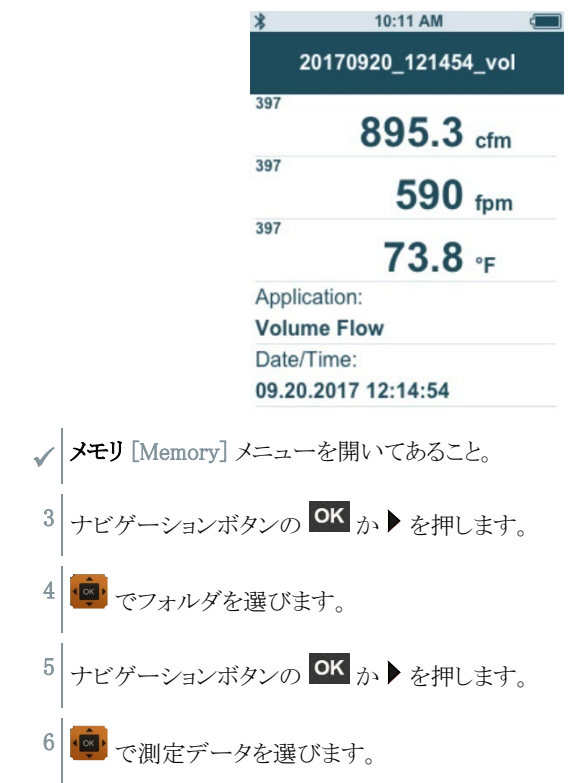

7 ナビゲーションボタンの OK か ▶ を押して、測定結果を表示します。

### フォルダの作成と削除

測定データを保存するフォルダを作成したり、削除する機能です。

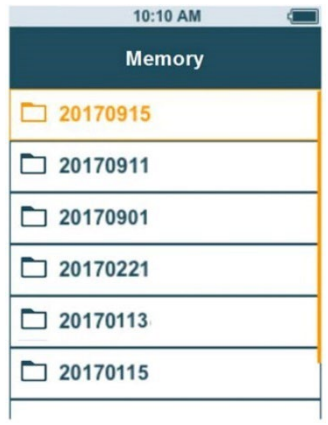

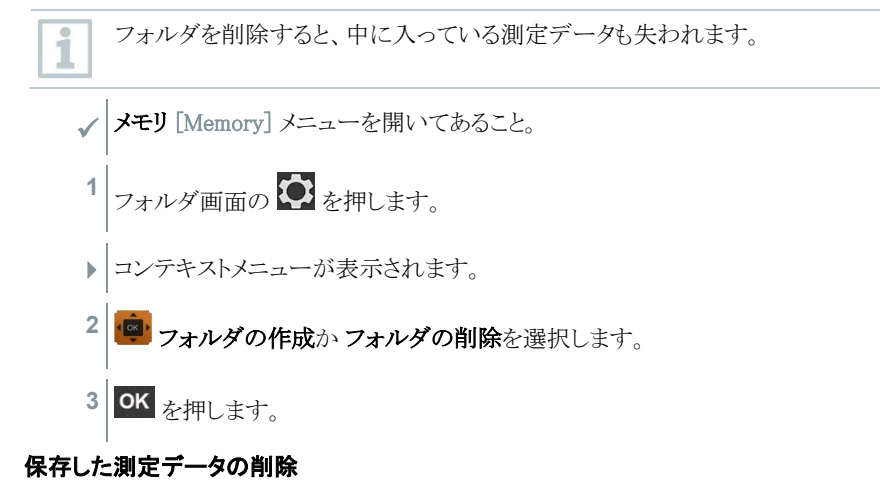

保存した測定結果を削除する機能です。

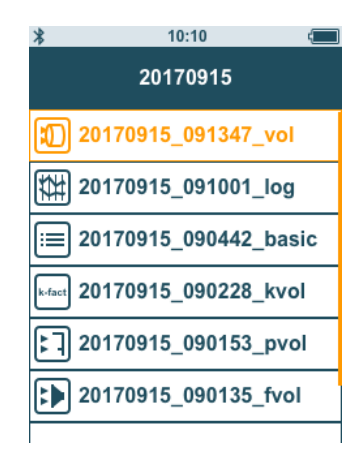

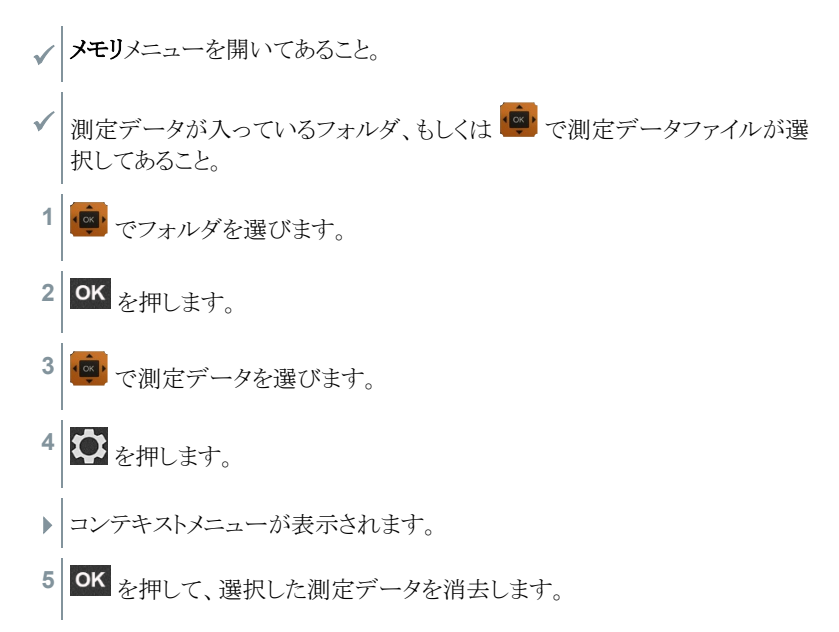

## 4.4.1 印刷

Bluetooth® プリンタ(型番: 0554 0621)を使うと、その場で測定ログを印刷することがで きます。

プリンタの使い方については、プリンタの取扱説明書をご覧ください。 $\circ$ i

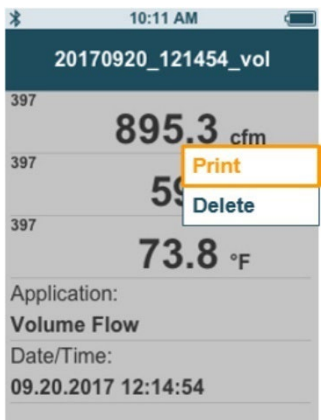

- Bluetooth®- プリンタと testo 440 が接続されていること。
- **1** メモリに入っている測定データから、目的のものを選びます。
- 2 2 を押します。
- **3** 印刷 [Print] を選択します。
- ▶ Bluetooth®とプリンタの接続が自動的に行われます。処理には若干時間がか かることがあります。
- ▶ ログの印刷を開始します。

i

印刷中は testo 440 のプローブと Bluetooth®の接続が中断しますが、印刷後 は自動的に接続が復帰します。

## 4.4.2 CSV のエクスポート

**1** testo 440 をマイクロ USB ケーブルでコンピュータに接続します。

▶ 自動再生画面が開きます。

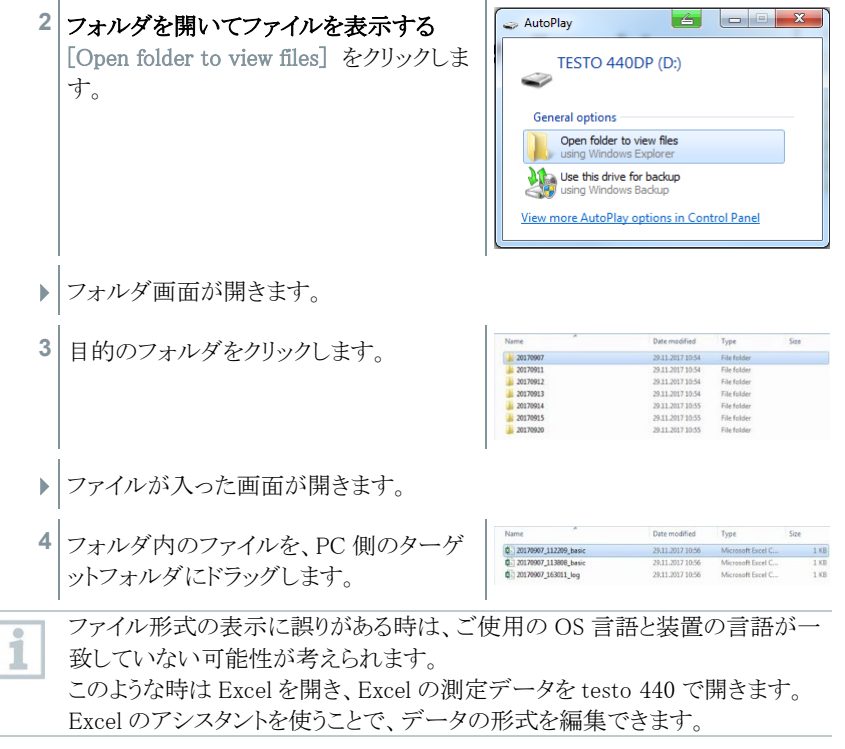

CSV ファイルにはプロジェクトの他データを追加することも可能です。

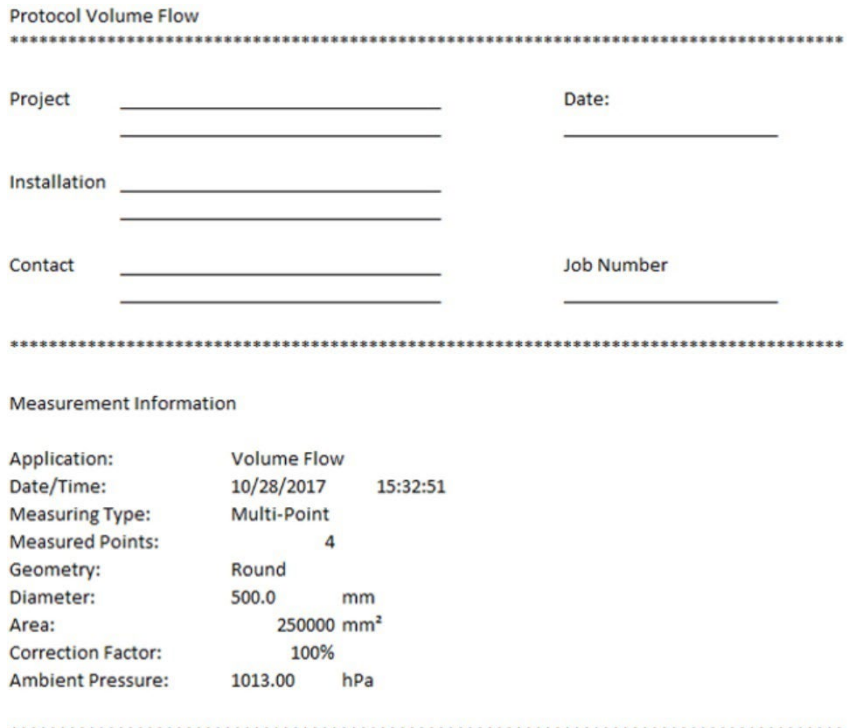

## 4.5 測定の実行

## 4.5.1 ケーブル接続式プローブと testo 440 の接続

**1** TUC (汎用コネクタ) で testo 440 とプローブを接続します。

**2** 接続を切る時は、機器から引き抜いてください。

### 4.5.2 Bluetooth 対応プローブと testo 440 の接続

**<sup>1</sup>** 高速スタートアップ ( <sup>と</sup> を同時に <sup>3</sup> 秒以上長押し) するか、設定 (3.3.1 参照) メニューを開いて Bluetooth を起動します。

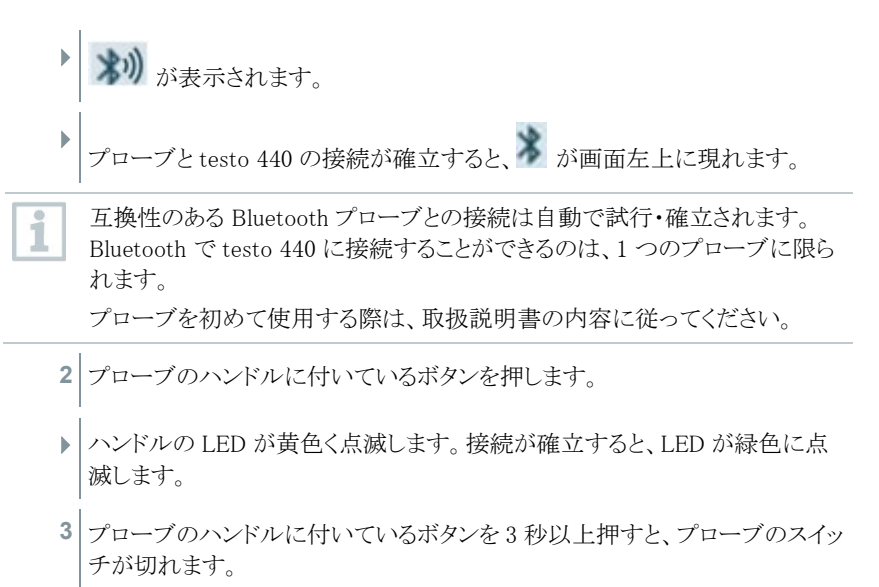

#### LED のステータス

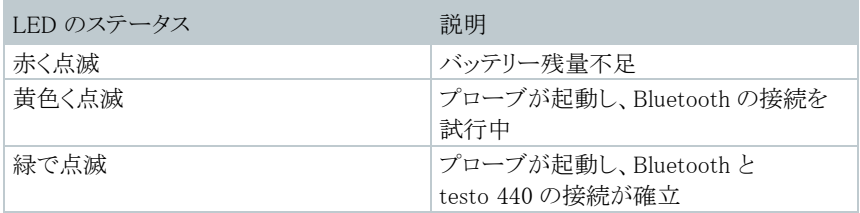

### 4.5.3 基本ビュー

基本ビュー「Basic View] では現在の測定値の他、最小値・最大値の確認と保存がで きます。互換性のあるプローブすべてで使用可能な機能です。接続可能なプローブの リストは 3.6 をご覧ください。

同時に接続できるプローブの上限は、次のとおりです。

- $1x$  温度 (TC)
- 1x Bluetooth プローブ
- 1x ケーブル接続式プローブ

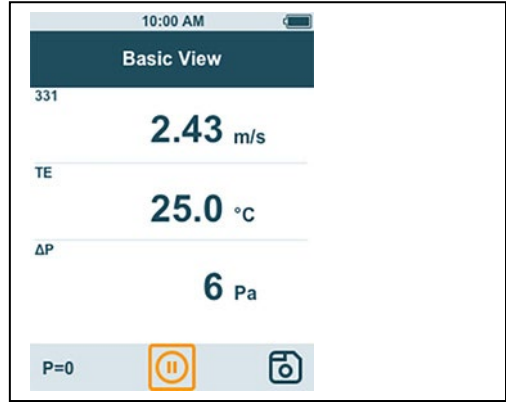

各データの見え方や単位など、接続したプローブによって測定に使用するパラメータ が異なります。

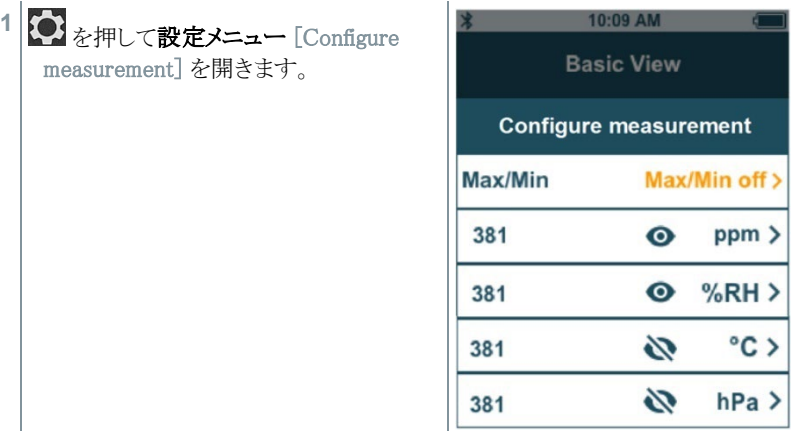

各値を非表示にしてもアプリケーションには影響がありませんが、基本ビューと長時間 測定に影響します。設定した単位はアプリケーションメニューにも反映されます。

testo 440 dP では基本ビューでゼロ調整もできます。 i

i

精度仕様はセンサのリセット直後の数値です。場所の移動や磁気を帯びた場 所は、センサに影響を与えます。そのため、装置の位置決めが確実に終わる まではセンサをリセットしないようにしてください。

### 4.5.4 アプリケーションメニューの選択

testo 440 にはアプリケーションメニューが搭載されており、設定やユーザーが求める 測定タスクを実行しやすくなっています。

1

プローブを接続すると、使用可能なアプリケーションメニューが起動します。 使用できないアプリケーションメニューの表示はグレーアウトします。一部のア プリケーションメニューでは、アクセス可能なプローブが複数接続されるものも あります。

測定値の単位は ISO / US 設定か 基本ビューの設定にならいます。

## 4.5.5 風量アプリケーション [Volume Flow]

排気口や換気装置のダクトの風速を測るために使用するアプリケーションです。使い 方にはいくつかの種類があり、測定エリアや必要なプローブが異なります。

- 低風速の測定:熱流量プローブ (温度・湿度測定も含む)
- 中程度の風速の測定:16 mm ベーン式プローブ (温度測定も含む)
- 高速かつ粒子の割合が高い気流の測定:ピトー管

アプリケーションメニューでは、以下のプローブから 1 つを使用します。

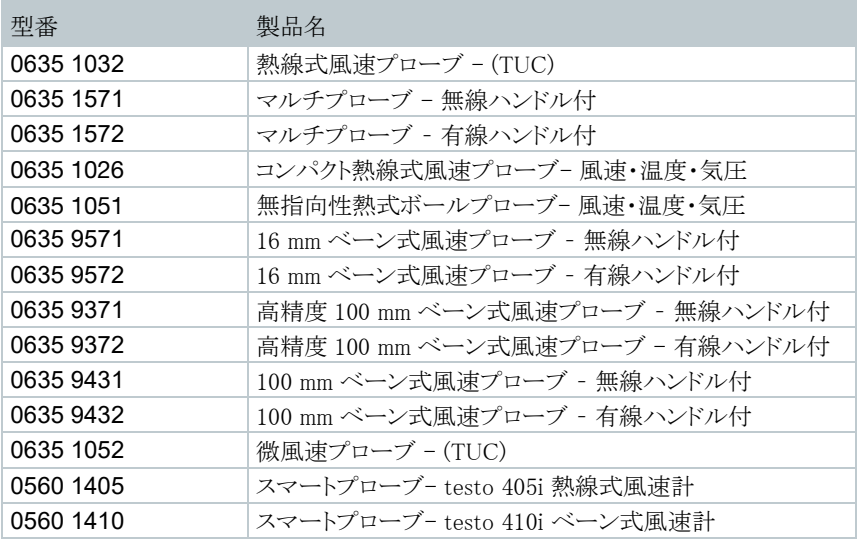

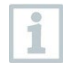

Bluetooth®対応型プローブ 1 本とケーブル接続式プローブ 1 本までつなげる ことができます。2 つの風速計をつなげる場合は、ケーブル接続式プローブ を風量の測定に使用します。

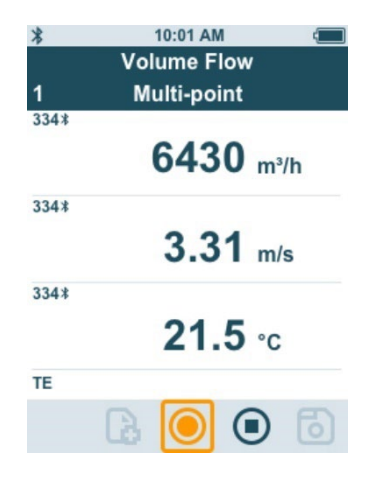

#### 測定の準備

1 |<br>1 測定に関する設定ボタン ◆ を押します。

設定可能な項目:

- 形状:円形、長方形、平面
- 測定タイプ:ポイント / 時間平均
- 風量単位: m<sup>3</sup>/h、cfm、l/s、m<sup>3</sup>/s
- 補正係数:1 %~200 %

ポイント測定では個々の測定データから平均値を割り出します。

時間測定では一定の期間から平均値を割り出します。

測定は複数のポイントで行うことができ、この場合は時間とポイントの平均値 が算出されます。

- 2 でパラメータを選択し、実行します。
- 3 **つか 〇** を押してメニューを終了します。

### 測定の実行

i

 プローブと testo <sup>440</sup> が正しく接続されていること。 **1** プローブヘッドのキャップを引きます。

i 風向きが決まっている場所の風速測定では、プローブヘッドの矢印と流れの 方向をきちんと合わせてください。

- **2** 気流にプローブを入れます。
- **3** プローブを流心に合わせます。
- **4** 測定値を確認します。

気流の速度が出ていないと、十分な温湿度の測定結果が得られない場合が Ĩ. あります。

**5** 測定を実行し、データを保存します。

### 4.5.6 ファンネル測定アプリケーション [Funnel Volume Flow]

換気装置の風量を特定するには、風量ファンネルが必要です。測定は互換性のある ベーン式プローブをファンネルに付けて行います。もしくは熱線式風速計とファンネル を組み合わせて測定することも可能です。

ファンネルにはさまざまなサイズがあるため、ファンネルの開口部が網の部分を完全 に、しっかりと覆うものを選んでください。

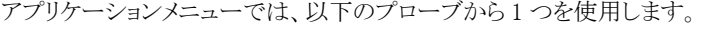

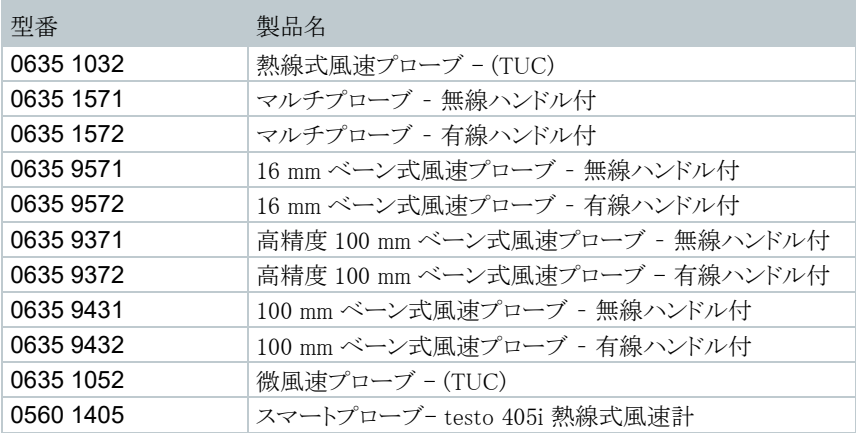

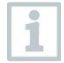

Bluetooth®対応型プローブ 1 本とケーブル接続式プローブ 1 本までつなげる ことができます。2 つの風速計をつなげる場合は、ケーブル接続式プローブ でファンネルを使用します。

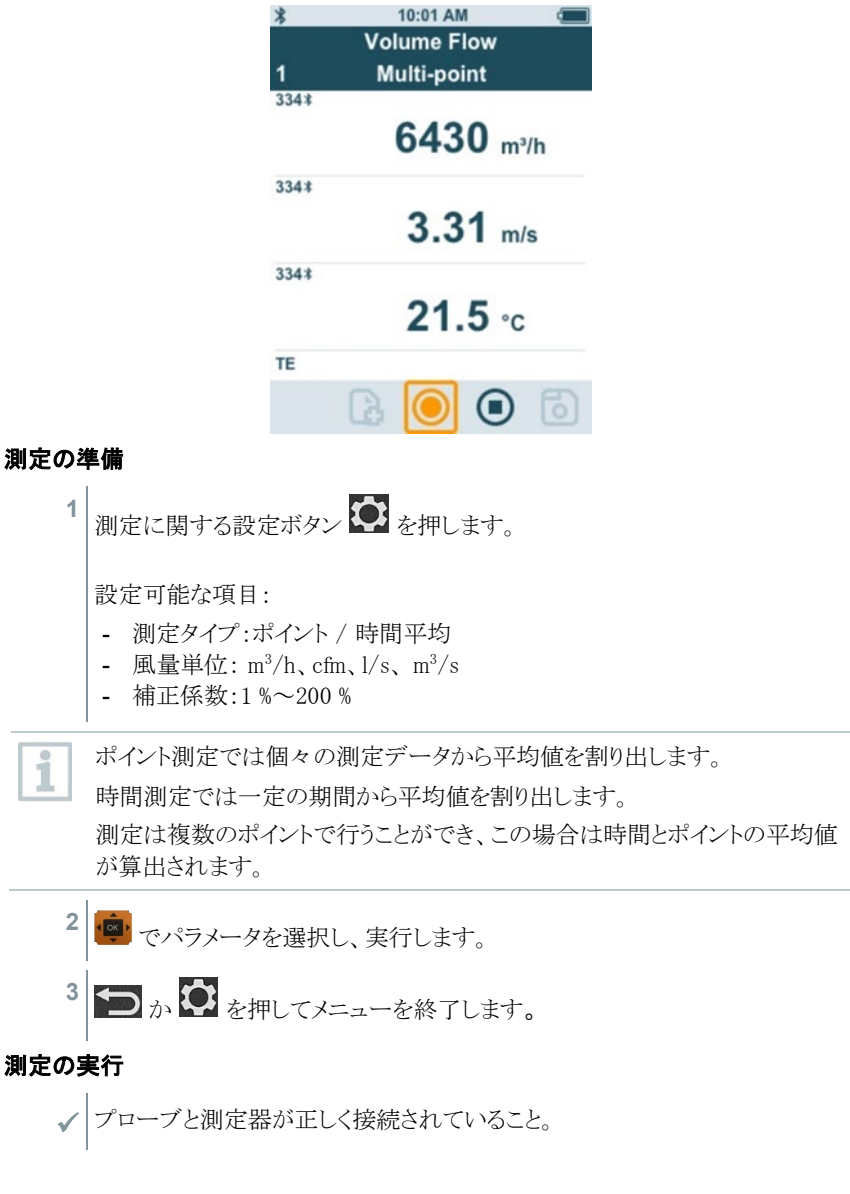

- **1** 排気口にフードをしっかりとかぶせます。フードが排気口を完全に覆うように してください。
- **2** 測定を実行し、データを保存します。

### 4.5.7 ピトー管測定アプリケーション [Pitot Volume Flow]

ピトー管測定は、高速かつ粒子の割合が高い気流の測定に向いています。

このアプリケーションメニューにアクセスできるのは、testo 440 dP または i Bluetooth®に接続した testo 510i に限られます。

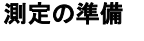

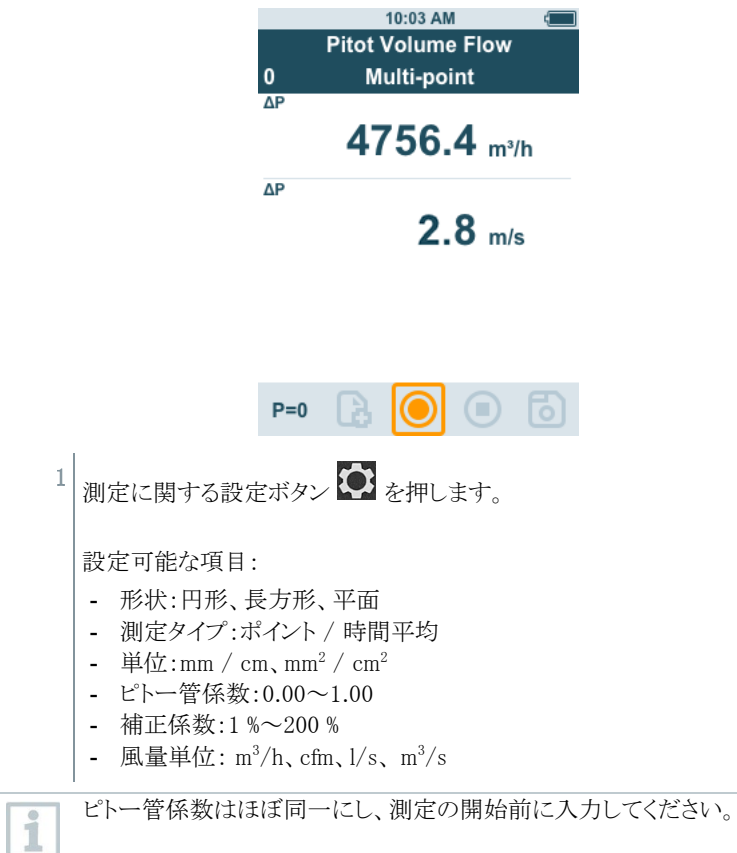

- プラントル型ピトー管 (0635 2045、0635 2145、0635 2345):ピトー管係 数:1.00

- I 型ピトー管 (0635 2043、0635 2143、0635 2243):ピトー管係数:0.67 - 流量マトリクス (0699 7077):ピトー管係数:0.82

他メーカーのピトー管での係数については、取扱説明書をご覧いただくか、 サプライヤーにお問い合わせください。

- ポイント測定では個々の測定データから平均値を割り出します。 i 時間測定では一定の期間から平均値を割り出します。 測定は複数のポイントで行うことができ、この場合は時間とポイントの平均値 が算出されます。
	- 2 を<mark>・ワ</mark>・でパラメータを選択し、実行します。 3 **つ**か ウ を押してメニューを終了します。

#### 測定の実行

プローブと測定器が正しく接続されていること。

- **1** アプリケーションメニューでチャネルのパラメータを設定します。
- 測定ポイントからの最小距離を守ってください: i
	- 風上にある測定ポイントは、ダクト直径の 6 倍以上の距離が必要です: Dh = 4A/U (A:ダクト断面積、U: ダクト周囲長)
	- 風下にある測定ポイントは、ダクト直径の 2 倍以上の距離が必要です: Dh = 4A/U (A:ダクト断面積、U: ダクト周囲長)

**2** ピトー管をダクトに入れます。

**3** 測定を実行し、データを保存します。

## 4.5.8 K値による風量アプリケーション [K-Factor Volume Flow]

testo 440 では、基準抵抗値を測って K 値を入力すると風量を算出できます。そのた め testo 440 の調整作業時に排気口につなげたままにしておき、風量の変化を直接画 面で確認することが可能です。

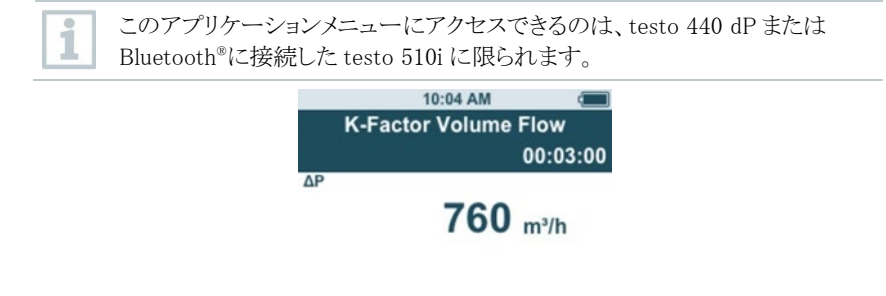

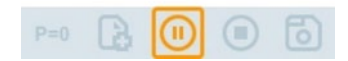

風量測定はコンポーネントのメーカーが指定した仕様を満たしていないと実施できませ ん。この仕様にならい、メーカーもしくはサプライヤーが指示した差圧の位置を測定す ることになります。コンポーネント特有の K 値と以下の数学的方程式を使って、差圧か ら風量を特定します。

 $v = k * \sqrt{\Delta P}$ 

#### 測定の準備

1 測定に関する設定ボタン <sup>1</sup> を押します。 設定可能な項目: - 測定タイプ:ポイント / 時間平均 - K 値: 0.01 $\sim$ 999.99 - K 値の単位: 風量: m3/h、cfm、l/s、 m3/s 圧力:Pa、kPa、hPa、mbar、psi、mmH2O、mmHg、inH2O、 inHg、Torr - 風量単位:  $m^3/h$ , cfm,  $1/s$ ,  $m^3/s$ ポイント測定では個々の測定データから平均値を割り出します。 時間測定では一定の期間から平均値を割り出します。

測定は複数のポイントで行うことができ、この場合は時間とポイントの平均値 が算出されます。

i

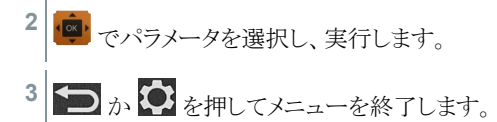

#### 測定の実行

- **1** Testo 440 を測定箇所に当てて押さえます。
- **2** 測定した結果データを保存します。

### 4.5.9 寒暖性能アプリケーション [Heating / Cooling Load]

熱装置の寒暖性能を割り出すアプリケーションです。 アプリケーションメニューは以下のプローブから 2 つを使用します。

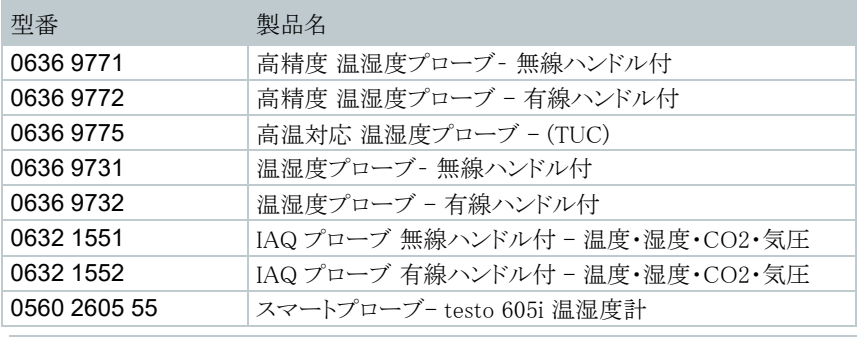

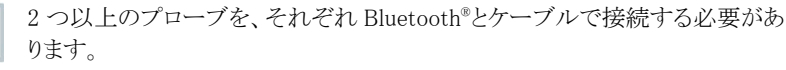

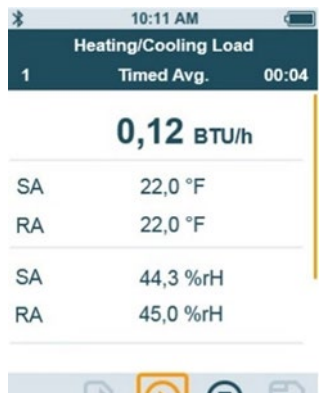

GCCCC

#### 測定の準備

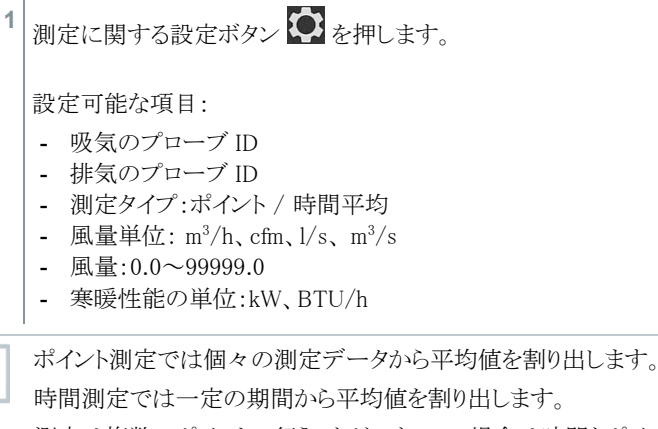

測定は複数のポイントで行うことができ、この場合は時間とポイントの平均値 が算出されます。

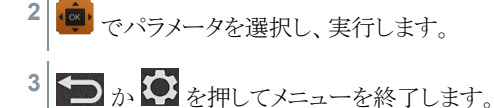

#### 測定の実行

 $\mathbf i$ 

√ 2 つのプローブと測定器が正しく接続されていること。

**1** 吸気用のプローブを測定箇所となる吸気口に当てます。

**2** 排気用のプローブを測定箇所となる排気口に当てます。

- **3** 吸気と排気の温湿度データ、およびそこから割り出された寒暖性能が画面に 表示されます。
- **4** 測定を実行し、データを保存します。

## 4.5.10 CO 測定アプリケーション [CO Diagnostic]

空気中の CO 濃度を測るアプリケーションです。 アプリケーションメニューに対応しているプローブ:

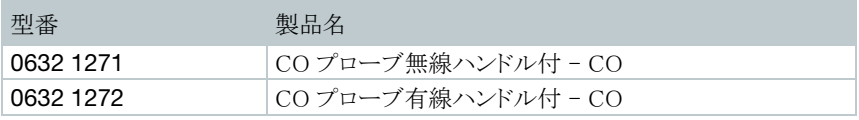

Bluetooth®で testo 440 に接続することができるのは、1 つのプローブに限ら れます。

画面には、信号機にならった CO 濃度が表示されます。

i

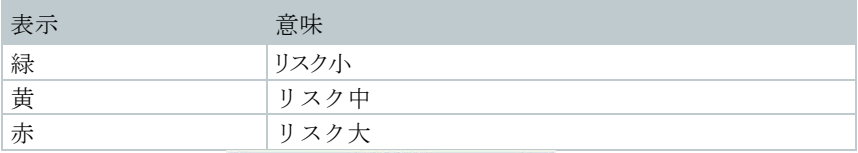

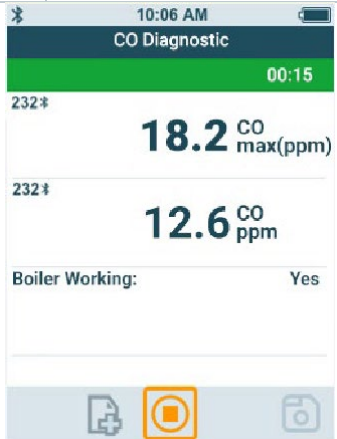

#### 測定の準備

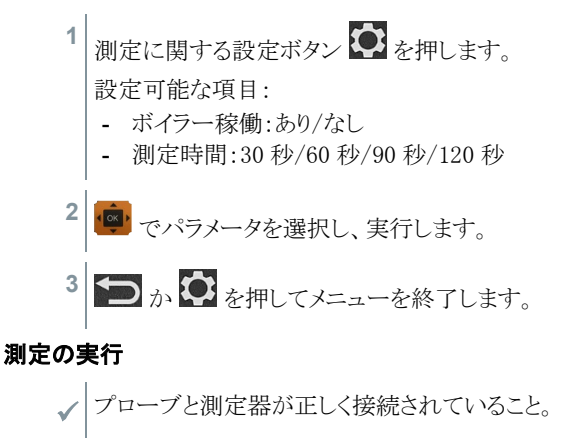

- **1** 測定場所に CO プローブを配置します。
- 2 CO を測定し、データを保存します。
- 測定が途中で終了した場合、測定はエラーとみなされます。 i

#### 測定結果の解釈

パラメータ〔ボイラー稼働=あり〕 の場合、Co max:

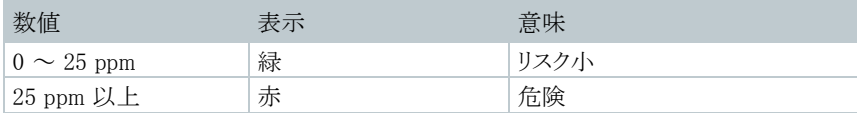

パラメータ〔ボイラー稼働=なし〕 の場合、Co max:

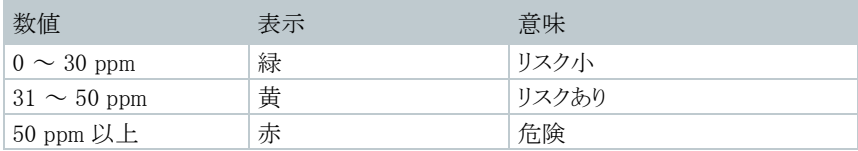

## 4.5.11 カビ発生リスク表示アプリケーション [Mold

Indication]

室内のカビ発生リスクを測るアプリケーションです。 アプリケーションメニューに対応しているプローブ:

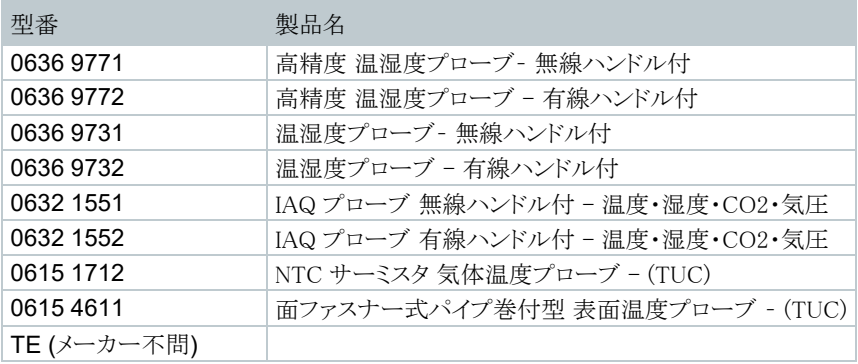

i

温度プローブ (TE、NTC) および湿度プローブをいずれも 1 つ以上、 Bluetooth®とケーブルで接続することが条件です。

Bluetooth®で testo 440 に接続することができるのは、1 つのプローブに限ら れます。

画面には、信号機にならったカビ発生リスクが表示されます。

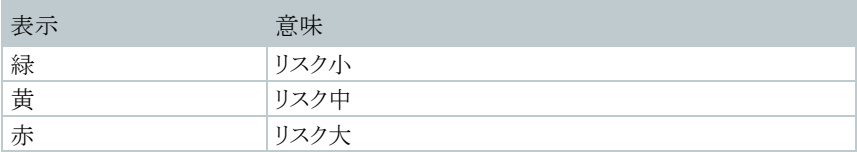

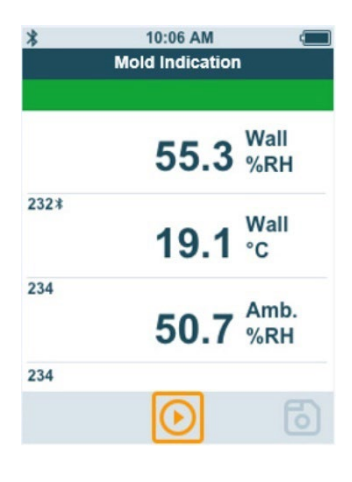

#### 測定の準備

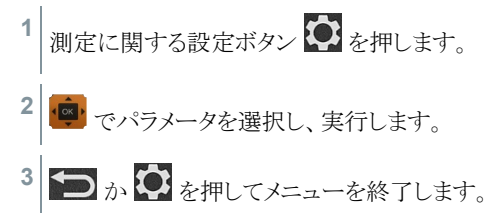

#### 測定の実行

- プローブと測定器が正しく接続されていること。
- **1** 測定場所で湿度を測定します。
- **2** カビ発生リスクが疑われる場所の温度を測定します。
- ▶ 画面にカビ発生リスクが表示されます。
- **3** データを保存します。

### 4.5.12 乱流度測定アプリケーション [Draft Rate]

このアプリケーションメニューでは、DIN EN 13779 または DIN EN ISO 7730 に準拠し た乱流度の測定と通風の算出ができます。

測定は自動的に 3 分間行われます。良好な測定結果を得るために以下の使用が推 奨されます。

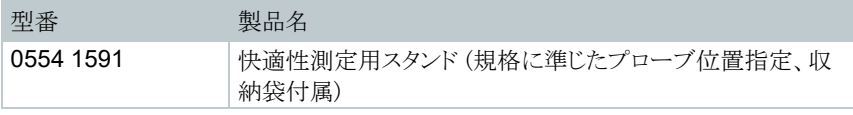

アプリケーションメニューに対応しているプローブ:

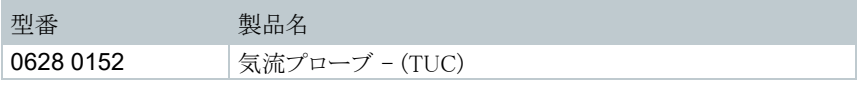

i

testo 440 に接続したプローブは、約 3 秒程度のウォームアップが必要です。 測定はその後で実施してください。

画面には、信号機にならったステータス表示が現れます。

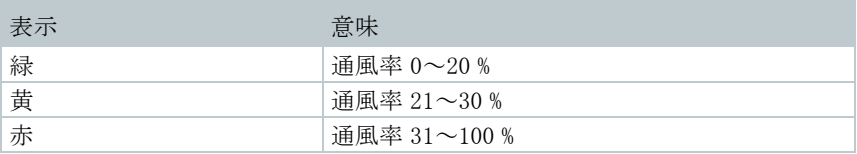

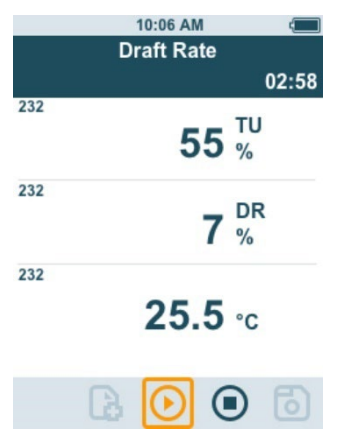

#### 測定の実行

プローブと測定器が正しく接続されていること。

**1** 良好な測定結果を得るため、スタンドにプローブを固定します。

**2** 測定を実行し、データを保存します。

# 4.5.13 長時間測定アプリケーションの実行 [Logger

Mode]

このアプリケーションメニューでは、ユーザーが指定した期間と間隔で測定データを記 録することができます。

互換性のあるプローブすべてで使用可能な機能です。 同時に実行できるプローブの上限は、次のとおりです。

- $1x$  温度 (TC)
- 1x Bluetooth®対応プローブ
- 1x ケーブル接続式プローブ

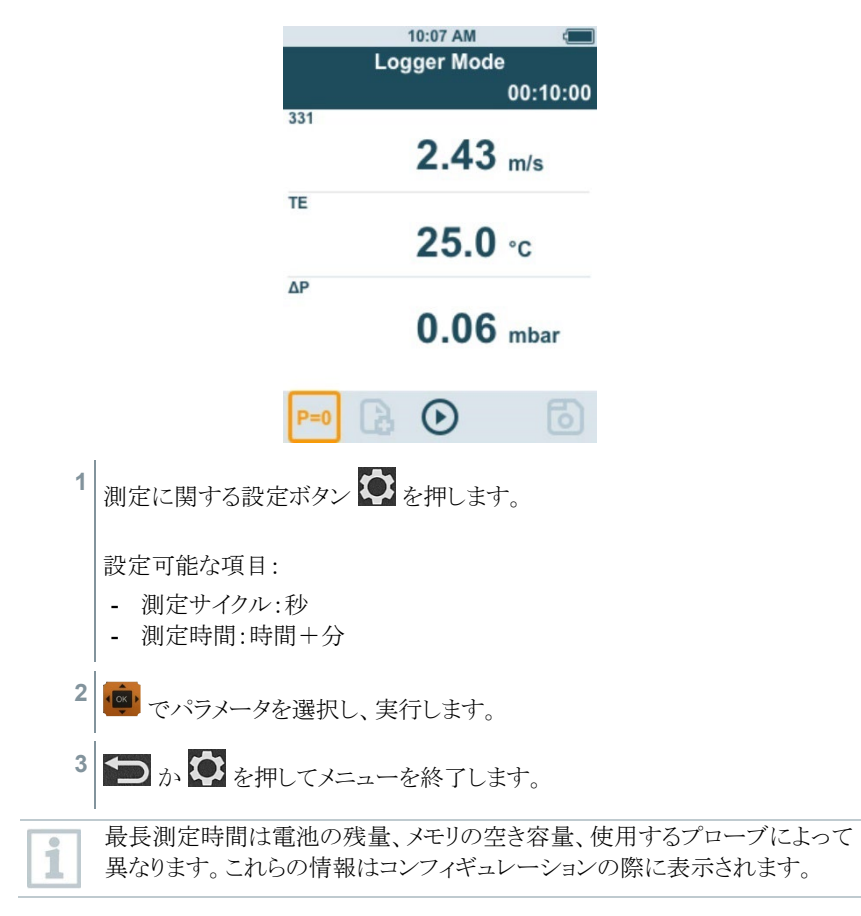

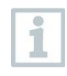

長時間測定アプリケーション〔ロガーモード〕では、測定値(ファームウェア・バ ージョン 1.0.4 以降)は、設定された測定期間の終了時に自動的に保存され ます。

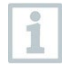

特に長時間にわたって測定する場合、testo ではマイクロ USB を使った外部 電源の使用をお勧めしています。外部電源を使用することで、測定データを 取得できる時間が大幅に延長します。 型番: 0554 1105 - AC 電源ユニット (USB ケーブル付属)

# 5 メンテナンス

## 5.1 電池の交換

**1** バッテリーケースのカバーを開けます。

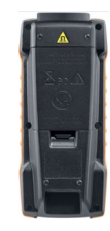

**2** 電池を交換します。極性に注意してください。

ĭ

異なるメーカーの電池や、使いかけの電池は使用しないでください。使いか けの電池を使用すると、電池残量が正確に測れなくなります。

- **3** バッテリーケースのカバーを閉めます。
- ▶ testo 440 を起動できます。

## 5.2 testo 440 のクリーニング

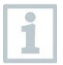

強力な洗剤や溶剤は使用せず、薄めた家庭用食器洗剤やせっけん水を使 用してください。

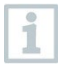

接続部は常に清潔を保ち、油や汚れをためないでください。

- **1** 装置を湿らせた布で綺麗にした後は、十分に乾燥させてください。
- **2** 接続口に汚れがあれば、湿らせた布で清掃します。

## 5.3 校正

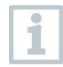

本体、デジタルプローブおよびプローブヘッドには、出荷検査書が同梱され ています。 測定の精度を担保するため、定期的な校正を推奨しています。 (多くのガイドラインでは、年1回の校正の実施が推奨されています) 校正サービスについては、当社サービスセンターにお問い合わせください。

## 5.4 ファームウェアのアップデート

i

testo 440 の最新ファームウェア情報は、当社ウェブサイト [\(www.testo.com\)](http://www.testo.com/) の製品ページでご確認ください。

ご使用の PC にファームウェアファイルがダウンロードしてあること。

**1** testo 440 をマイクロ USB ケーブルでコンピュータに接続します。

- ▶ 自動再生画面が開きます。
- **2** フォルダを開く [Open folder to view files] をクリックしてファイルを表示しま す。

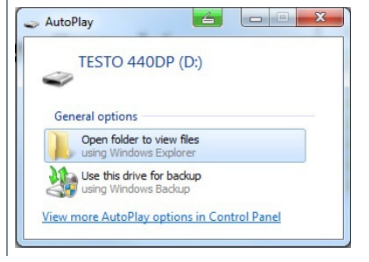

- ▶ フォルダ画面が開きます。
- **3** 画面にファームウェアファイルをドラッグ します。

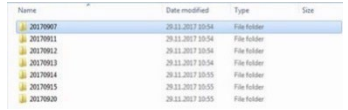

▶ コピーが完了します。

- testo 440 とコンピュータの接続を外します。
- いったん testo 440 のスイッチを切り、入れ直します。
- ファームウェアが自動的にインストールされます。

# 6 テクニカルデータ

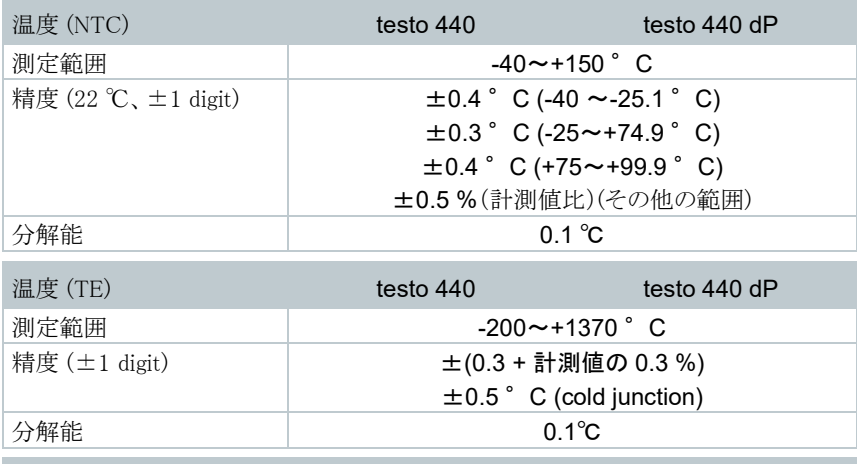

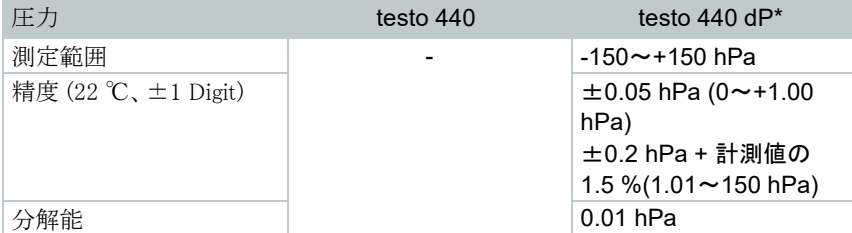

\*精度仕様はセンサのリセット直後の数値です。場所の移動や磁気を帯びた場所は、センサに影響を与えま す。そのため、装置の位置決めが確実に終わるまではセンサをリセットしないようにしてください。

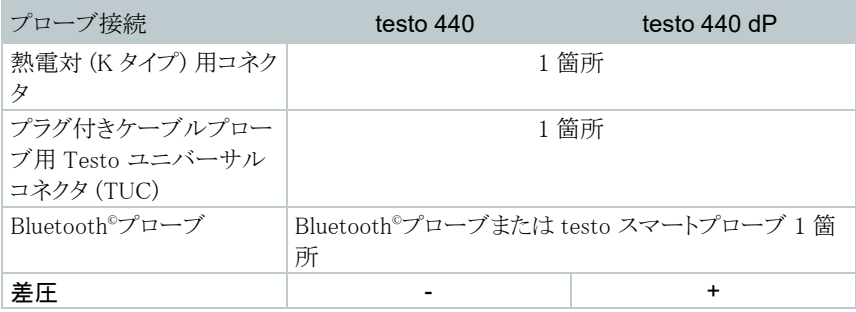

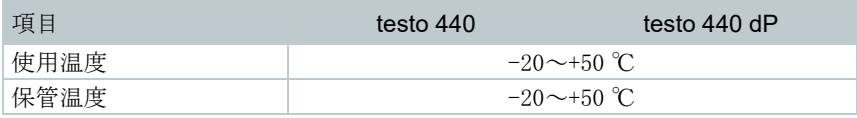

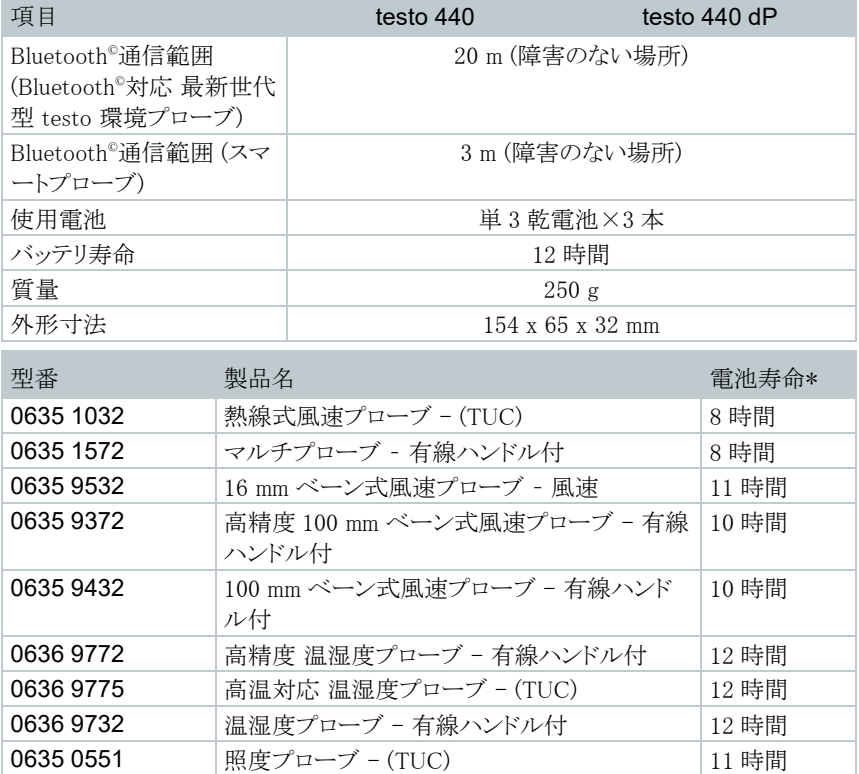

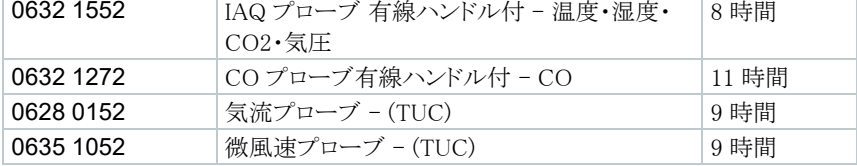

\* すべて気温 22 ℃、画面の明るさ 50 %、省エネモードオン、自動オフなしの条件による

# 7 トラブルシューティング

## 7.1 **Q&A**

### 7.1.1 Bluetooth 対応プローブの LED ステータス

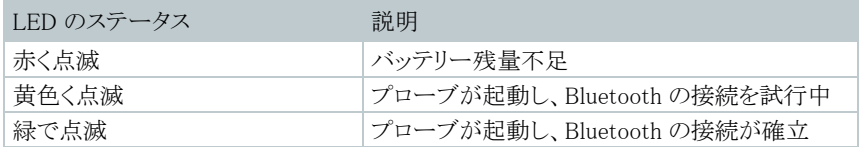

### 7.1.2 熱線式プローブでの測定ができないとき

測定の前に熱線式プローブのキャップを開けてください。

## 7.2 アクセサリとスペアパーツ

#### Bluetooth 対応プローブ

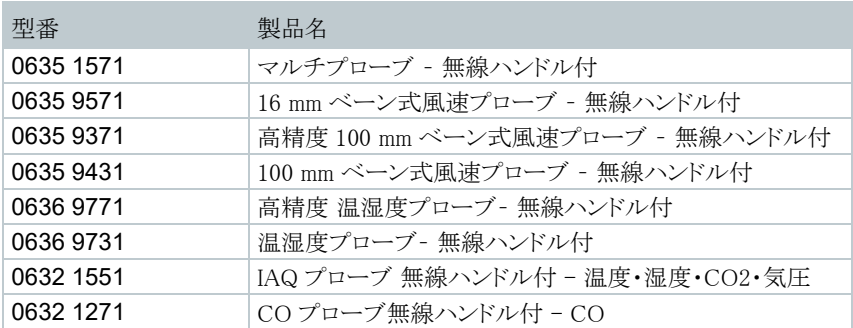

#### ケーブル接続式プローブ

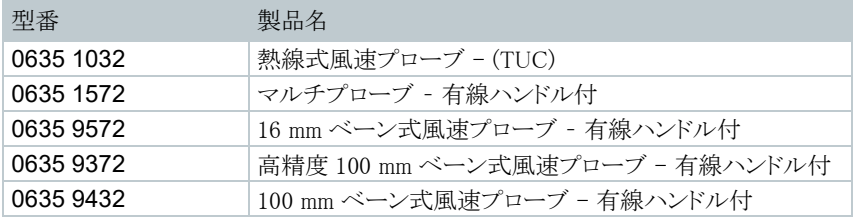

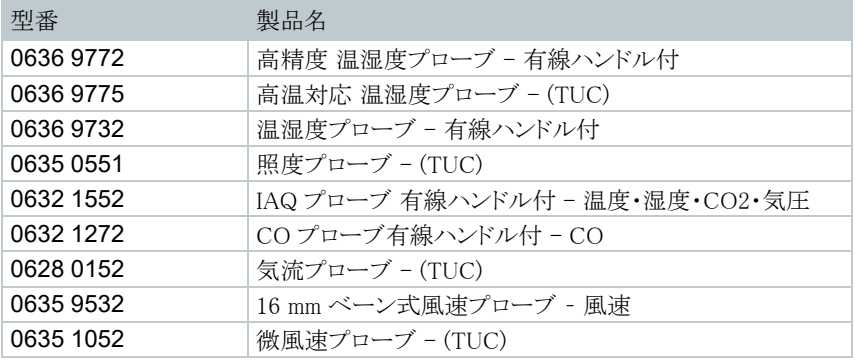

その他アクセサリについては、testo ホームページ[\(www.testo.com\)](http://www.testo.com/) をご覧ください。

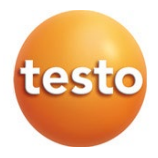

### 株式会社 テストー

〒222-0033 横浜市港北区新横浜2-2-15 パレアナビル7F

- セールス TEL.045-476-2288 FAX.045-476-2277
- サービスセンター(修理・校正) TEL.045-476-2266 FAX.045-393-1863
- ヘルプデスク TEL.045-476-2547

ホームページ https://www.testo.com e-mail info@testo.co.jp